# Dell Integrated Support Version 1.0.2 Benutzerhandbuch

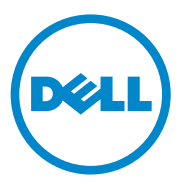

## Anmerkungen und Vorsichtshinweise

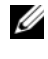

**ZANMERKUNG:** Eine ANMERKUNG macht auf wichtige Informationen aufmerksam, mit denen Sie den Computer besser einsetzen können.

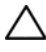

VORSICHTSHINWEIS: Durch VORSICHT werden Sie auf Gefahrenquellen hinge-wiesen, die Hardwareschäden oder Datenverlust zur Folge haben könnten, wenn die Anweisungen nicht befolgt werden.

### Urheberrechte

**Die in diesem Dokument enthaltenen Informationen können sich ohne vorherige Ankündigung ändern. © 2012 Dell Inc. Alle Rechte vorbehalten.**

Die Vervielfältigung dieser Materialien in jeglicher Weise ohne vorherige schriftliche Genehmigung von Dell Inc. ist strengstens untersagt.

<span id="page-1-0"></span>In diesem Text verwendete Marken: Dell™, das DELL Logo, CloudEdge, PowerEdge™, PowerVault™ und OpenManage™ sind Marken von Dell Inc. Microsoft® und Windows® sind eingetragene Marken von Microsoft Corporation in den USA und/oder anderen Ländern. Red Hat Enterprise Linux® und Enterprise Linux® sind eingetragene Marken von Red Hat, Inc. in den USA und/oder anderen Ländern. SUSE™ ist eine Marke von Novell, Inc. in den USA und anderen Ländern. VMware® ist eine eingetragene Marke von VMware, Inc. in den USA oder anderen Ländern.

Alle anderen in dieser Publikation möglicherweise verwendeten Marken und Handelsbezeichnungen beziehen sich entweder auf die entsprechenden Hersteller und Firmen oder auf deren Produkte. Dell Inc. verzichtet auf alle Besitzrechte an Marken und Handelsbezeichnungen, die nicht ihr Eigentum sind.

#### <span id="page-1-1"></span>**Open-Source-Marken**

#### [Apache log4net:](http://www.apache.org/)

[Copyright © 2004-2011 Apache Software Foundation. Lizenziert unter der](http://www.apache.org/) [Apache-Softwarelizenz,](http://www.apache.org/licenses/LICENSE-2.0)  [Version 2.0.](http://www.apache.org/licenses/LICENSE-2.0)

#### Quartz .NET:

Copyright 2004-2009 James Gregory. Lizenziert unter der Apache-Lizenz, Version 2.0 (die "Lizenz"); Sie dürfen diese Datei nur in Übereinstimmung mit den Bestimmungen der Lizenz verwenden. Eine Kopie der Lizenz erhalten Sie unter: http://www.apache.org/licenses/LICENSE-2.0

Sofern nicht von einem gültigen Gesetz verlangt oder schriftlich vereinbart, wird die unter der Lizenz verteilte Software im "IST-ZUSTAND", OHNE GARANTIEN ODER BEDINGUNGEN JEGLICHER ART, ausdrücklich oder implizit, verteilt. Die Sprache, welche die Berechtigungen und Einschränkungen im Rahmen dieser Lizenz regelt, ist der Lizenz zu entnehmen.

#### NHibernate:

[Copyright © 2008-2009, James Gregory und Beitragende. Diese Software wird unter den Bedingungen](http://www.apache.org/)  der FSF Lesser GNU Public License (LGPL) verteilt (siehe lgpl.txt). Dieses Produkt verwendet Software, die von der Apache Software Foundation (http://www.apache.org/) entwickelt wurde.

• log4net

Dieses Produkt enthält Quellcode von einem von Jason Smith verfassten Artikel.

• [Iesi.Collections – Der Originalcode ist im Artikel Add Support for "Set" Collections to](http://www.codeproject.com/csharp/sets.asp)  [.NET verfügbar.](http://www.codeproject.com/csharp/sets.asp)

[FluentNHibernate:](http://jagregory.com/) [Copyright © 2008-2011 James Gregory und Beitragende unter der](http://jagregory.com/) [BSD-Lizenz.](http://github.com/jagregory/fluent-nhibernate/raw/master/LICENSE.txt)

PagedList: Lizenz: Die MIT-Lizenz. Copyright © <Jahr> <Urheberrechtsinhaber>

Hiermit wird kostenlos die Berechtigung für das uneingeschränkte Handeln mit der Software erteilt, einschließlich der Rechte zum Verwenden, Kopieren, Ändern, Aufnehmen, Veröffentlichen, Verteilen, Weitergeben mit Sublizenz und/oder Verkaufen von Kopien der Software. Diese Berechtigung gilt für alle Personen, die eine Kopie dieser Software und der zugehörigen Dokumentationsdateien (die "Software") erhalten, sowie für Personen, denen die Software zur Verfügung gestellt und ebensolche Rechte eingeräumt werden, sofern folgende Bedingungen erfüllt werden:

Der obige Urheberrechtshinweis und dieser Berechtigungshinweis sind in allen Kopien oder größeren Teilen der Software eingeschlossen.

DIE SOFTWARE WIRD IM "IST-ZUSTAND" OHNE JEGLICHE GARANTIE. AUSDRÜCKLICHER ODER IMPLIZITER ART BEREITGESTELLT, EINSCHLIESSLICH DER, JEDOCH NICHT BESCHRÄNKT AUF DIE GARANTIEN DER MARKTTAUGLICHKEIT, DER EIGNUNG FÜR EINEN BESTIMMTEN ZWECK UND DER WAHRUNG DER RECHTE DRITTER. DIE AUTOREN ODER URHEBERRECHTSINHABER HAFTEN NICHT FÜR ANSPRÜCHE, SCHÄDEN ODER SONSTIGE HAFTPFLICHTANSPRÜCHE, DIE VERTRAGLICH, ZIVILRECHTLICH ODER ANDERWEITIG IN VERBINDUNG MIT DER SOFTWARE ODER DEREN NUTZUNG ODER BEHANDLUNG ENTSTEHEN.

MVC3<sup>.</sup>

Lizenziert unter der MS-PL-Lizenz: Microsoft Public License (MS-PL)

Smart Thread Pool: Lizenziert unter der MS-PL-Lizenz: Microsoft Public License (MS-PL)

#### **Lizenzen**

log4net und Quartz.NET sind unter der Apache 2.0-Lizenz lizenziert; die installierte Lizenz befindet sich unter *C:\Programme (x86)\Dell\Dell Integrated Support\licenses* (bei 64-Bit-Systemen) bzw. unter *C:\Programme\Dell\Dell Integrated Support\licenses* (bei 32-Bit-Systemen).

lNHibernate ist unter der LGPLv3-Lizenz lizenziert; die installierte Lizenz befindet sich unter *C:\Programme (x86)\Dell\Dell Integrated Support\licenses* (bei 64-Bit-Systemen) bzw. unter *C:\Programme\Dell\Dell Integrated Support\licenses* (bei 32-Bit-Systemen).

FluentNHibernate ist unter der BSD-Lizenz lizenziert; die installierte Lizenz befindet sich unter *C:\Programme (x86)\Dell\Dell Integrated Support\licenses* (bei 64-Bit-Systemen) bzw. unter *C:\Programme\Dell\Dell Integrated Support\licenses* (bei 32-Bit-Systemen).

PagedList ist unter der MIT-Lizenz lizenziert; die installierte Lizenz befindet sich unter *C:\Programme (x86)\Dell\Dell Integrated Support\licenses* (bei 64-Bit-Systemen) bzw. unter *C:\Programme\Dell\Dell Integrated Support\licenses* (bei 32-Bit-Systemen).

MVC3 und Smart Thread Pool sind unter der MS-PL-Lizenz lizenziert; die installierte Lizenz befindet sich unter *C:\Programme (x86)\Dell\Dell Integrated Support\licenses* (bei 64-Bit-Systemen) bzw. unter *C:\Programme\Dell\Dell Integrated Support\licenses* (bei 32-Bit-Systemen).

#### 2012 - 07

## Inhalt

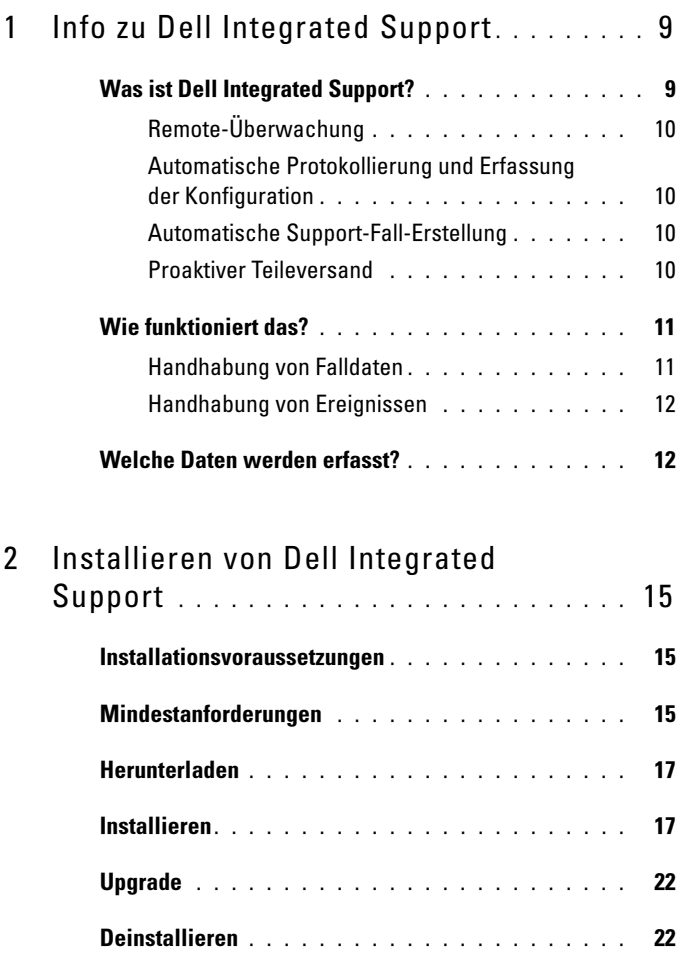

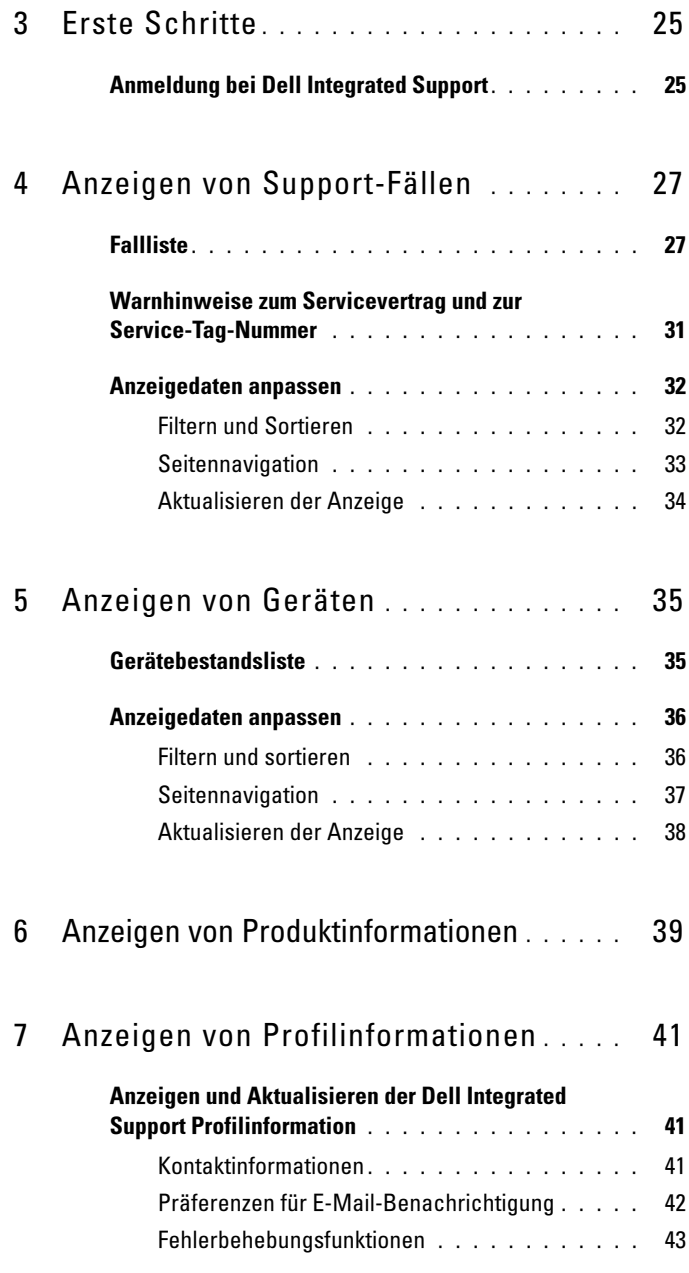

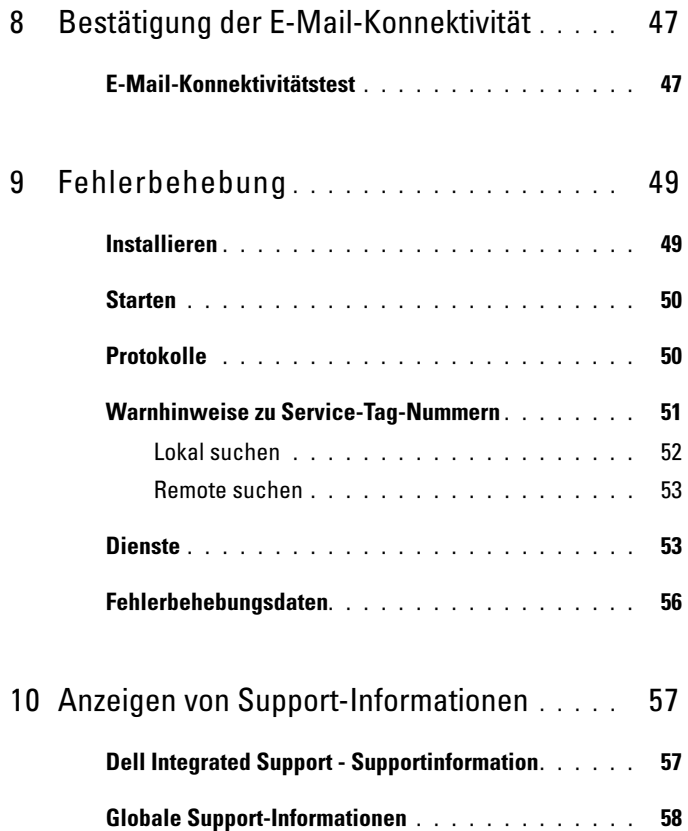

#### 8 | Inhalt

## <span id="page-8-0"></span>Info zu Dell Integrated Support

<span id="page-8-4"></span><span id="page-8-3"></span>Dell Integrated Support ist in Dell OpenManage Essentials integriert, um unter Verwendung der gespeicherten Umgebungsdaten proaktive Support-Funktionen für die folgenden Dell Enterprise-Server- und Speicherlösungen bereitzustellen:

- <span id="page-8-13"></span><span id="page-8-12"></span><span id="page-8-11"></span><span id="page-8-9"></span><span id="page-8-8"></span><span id="page-8-7"></span><span id="page-8-2"></span>• Dell PowerEdge Server führen aus:
	- Microsoft Windows 2008 Standard, Enterprise oder R2
	- Red Hat Enterprise Linux 5.5
	- SUSE Enterprise Linux 10 oder 11
	- VMware ESX oder ESXi 3.5, 4.x oder 5.0
- <span id="page-8-10"></span><span id="page-8-6"></span><span id="page-8-5"></span>• Dell PowerVault-Speichergeräte:
	- PowerVault-NX-Arrays
	- PowerVault direkt angehängte MD Arrays
	- PowerVault-NAS-Arrays

#### **ZANMERKUNG:** Dell Integrated Support unterstützt derzeit nicht CloudEdge oder PowerEdge-C Server.

Dell Integrated Support bietet auch reichhaltige Berichterstattung für Geräte, Supportfälle und Serviceverträge.

## <span id="page-8-1"></span>Was ist Dell Integrated Support?

Dell Integrated Support ist eine Software-Anwendung, die transparent Informationen zu Ihrer Computer-Hardware und -Software erfasst und bei Auftreten von Störungen automatisch Support-Fälle erstellt. Auf diese Weise kann Ihnen Dell erweiterte, persönliche und effiziente Support-Leistungen zur Verfügung stellen. Dell verwendet diese Daten, um allgemeine Probleme zu lösen und die Produkt- und Dienstfunktionen, die Sie am häufigsten verwenden, weiterzuentwickeln und zu vermarkten.

Tabelle 1-1 bietet einen Vergleich der auf der einfachen Dell-Hardware verfügbaren Dell Integrated Support Funktionen und ProSupport Serviceverträge an.

<span id="page-9-4"></span>

| Tabelle 1-1. Dell miegiated Support Funktionsvergieren          |                       |                   |
|-----------------------------------------------------------------|-----------------------|-------------------|
| <b>Funktion</b>                                                 | <b>Basic Hardware</b> | <b>ProSupport</b> |
| Remote-Überwachung                                              |                       |                   |
| Automatische Protokollierung und Erfassung<br>der Konfiguration | N                     |                   |
| <b>Automatische Support-Fall-Erstellung</b>                     | x                     |                   |
| <b>Proaktiver Teileversand</b>                                  | x                     |                   |

Tabelle 1-1. Dell Integrated Support Funktionsvergleich

#### <span id="page-9-0"></span>Remote-Überwachung

Überwacht Ihre Hardware und informiert Sie über kritische Warnungen.

#### <span id="page-9-1"></span>Automatische Protokollierung und Erfassung der Konfiguration

Die für die Fehlerbehebung erforderlichen Informationen werden automatisch erfasst und an Dell gesendet.

#### <span id="page-9-2"></span>Automatische Support-Fall-Erstellung

Empfängt von Ihrer Hardware eine kritische Warnung, werden die zugehörigen Informationen an Dell gesendet und es wird automatisch eine Service-Anforderung erstellt. Ein Mitarbeiter des technischen Supports von Dell wird sich in Bezug auf die Warnung mit Ihnen in Verbindung setzen und Ihnen bei der Behebung der Störung behilflich sein.

**ANMERKUNG:** Support-Fälle, die vor der Installation vonDell Integrated Support eröffnet wurden, erscheinen nicht auf dem Dell Integrated Support Dashboard.

#### <span id="page-9-3"></span>Proaktiver Teileversand

Wenn der Mitarbeiter des technischen Supports von Dell bei der Analyse Ihrer Fehlerbehebungsdaten feststellt, dass in Ihrer Umgebung ein Teil ersetzt werden muss, wird Ihnen nach Ihrer Einwilligung ein Ersatzteil zugestellt.

## <span id="page-10-0"></span>Wie funktioniert das?

Dell Integrated Support erfasst kontinuierlich Informationen zu Ihrer OpenManage Essentials -verwalteten Dell-Computer-Hardware und -Software. Auf diese Weise kann Ihnen Dell persönliche und effiziente Support-Leistungen zur Verfügung stellen. Dell Integrated Support überwacht den Systemzustand. Die von Ihren Dell-Systemen an Dell gesendeten Daten werden mit 128-Bit-Verschlüsselung verschlüsselt und unter Verwendung von SSL-Protokollen sicher übertragen. Die Ausstattung Ihres -Servers mit ist absolut freiwillig. Sie ermöglicht einen verbesserten Support sowie Produkte und Dienstleistungen, die noch besser auf Ihre Bedürfnisse zugeschnitten sind.

Sollten Sie sich dazu entschließen, die Anwendung zu entfernen und die Übertragung von Informationen an Dell einzustellen, folgen Sie den An-weisungen im Abschnitt [Deinstallieren](#page-21-2). Sie können auch den technischen Support von Dell um Unterstützung bitten. Weitere Informationen finden Sie unter [Globale Support-Informationen](#page-57-1).

<span id="page-10-3"></span><span id="page-10-2"></span>Mit der Installation von Dell stimmen Sie automatisch der Endbenutzer-Lizenzvereinbarung zu, die Sie unter dell.com/Softwarelicenseagreement nachlesen können, sowie der Dell-Datenschutzrichtlinie, die unter [dell.com/Privacy](http://dell.com/Privacy) verfügbar ist. Die Nutzung von Dell Integrated Support unterliegt außerdem den Bestimmungen Ihres Servicevertrags sowie den Verkaufs- und Lieferbestimmungen.

#### <span id="page-10-4"></span><span id="page-10-1"></span>Handhabung von Falldaten

Um eine bessere Leistung zu erzielen, werden die Dell Integrated Support-Falldaten vor der Anzeige im Dashboard im Cache-Speicher gespeichert und nicht in Echtzeit angezeigt. Nach dem Start von Dell Integrated Support:

- Dell Integrated Support fragt bei Dell alle 3 Minuten an, ob ein Fall eingereicht wurde und entscheidet daraufhin, ob Fallstatusdaten abgerufen werden müssen.
- Wenn Dell Integrated Support feststellt, dass ein Fall eingereicht wurde, ermittelt die Software, wann die Falldaten zuletzt aktualisiert wurden. Die Software ruft dann nur die Fälle ab, deren gecachten Statusinformationen in den letzten 3 Minuten abgelaufen sind.

• Dell Integrated Support fragt bei Dell alle 15 Minuten an, ob Fälle vorhanden sind, die einen anderen Status als "Eingereicht" aufweisen.

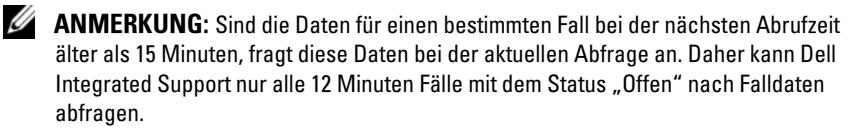

#### <span id="page-11-5"></span><span id="page-11-2"></span><span id="page-11-0"></span>Handhabung von Ereignissen

Dell Integrated Support handhabt Ereignissturmbedingungen auf intelligente Weise und ermöglicht bis zu 9 verschiedene Warnungen aus Ihrer -verwalteten Umgebung in einem Zeitraum von 60 Minuten. Sollte Dell Integrated Support 10 oder mehr verschiedene Warnungen von Ihrer -verwalteten Umgebung empfangen, wechselt DIS automatisch in den Wartungsmodus.

Der Wartungsmodus unterbindet die Verarbeitung weiterer Warnungen, sodass Sie Infrastrukturänderungen vornehmen können, ohne dass dabei unnötige Warnungen generiert werden. Nach Ablauf von 30 Minuten beendet Dell Integrated Support automatisch den Wartungsmodus und nimmt die normale Warnungsverarbeitung wieder auf.

Weitere Informationen zum Wartungsmodus finden Sie im Abschnitt [Fehlerbehebungsfunktionen](#page-42-1).

## <span id="page-11-3"></span><span id="page-11-1"></span>Welche Daten werden erfasst?

<span id="page-11-4"></span>Dell Integrated Support überwacht die Systemkonfigurationsdaten und Nutzungsinformationen Ihrer OpenManage Essentials-verwalteten Dell Computer-Hardware und Software kontinuierlich. Es ist nicht die Absicht von Dell, auf persönliche Daten zuzugreifen oder diese zu erfassen, wie z. B. persönliche Dateien, Verlaufsinformationen des Web-Browsers oder Cookies. Sollten in Verbindung mit diesem Programm versehentlich persönliche Daten erfasst oder angezeigt werden, werden diese in Einklang mit der Dell-Datenschutzrichtlinie behandelt.

Die Informationen, die in der Datenprotokolldatei verschlüsselt an Dell zurückgesendet werden, umfassen unter anderem die folgenden Datenkategorien:

- Benutzerinformationen: Computername, Domain, IP-Adresse und Dell Service-Tag-Nummer.
- Hardwarekonfiguration: Installierte Geräte, Prozessoren, Speicher, Netzwerkgeräte und Verwendung.
- Softwarekonfiguration: Betriebssystem, installierte Anwendungen und Verwendung von Anwendungen.

Weitere Informationen zu den erfassten Fehlerbehebungsinformationen finden Sie im Abschnitt [Fehlerbehebungsdaten](#page-55-1).

<span id="page-14-7"></span>

# <span id="page-14-4"></span><span id="page-14-0"></span>Installieren von Dell Integrated Support

## <span id="page-14-1"></span>Installationsvoraussetzungen

Dell Integrated Support erfordert OpenManage Essentials Version 1.0.1 oder höher. Dell Integrated Support Benutzer müssen sich mit der Installation, Konfiguration und dem Betrieb von OpenManage Essentials auskennen.

Weitere Informationen über die Installation, Konfiguration und Verwendung von OpenManage Essentials finden Sie in der neuesten Ausgabe von Dell OpenManage Essentials User's Guide (Benutzerhandbuch für Dell OpenManage Essentials) und Dell OpenManage Essentials Release Notes (Versionshinweise zu Dell OpenManage Essentials) unter support.dell.com/manuals.

 $\triangle$  VORSICHTSHINWEIS: Dell unterstützt nicht die Installation oder den Betrieb von Dell Integrated Support und OpenManage Essentials auf demselben Server, auf dem auch Dell Proactive Systems Management Enterprise (PSME) ausgeführt wird, und empfiehlt, dass Sie dies nicht versuchen. Doppelt angelegte Fälle sowie sonstige unerwünschte Ergebnisse könnten die Folge sein. Darüber hinaus sind die OpenManage Essentials- und PSME-Trap-Empfänger nicht kompatibel, was zu SNMP-Trap-Störungen führen könnte.

## <span id="page-14-5"></span><span id="page-14-3"></span><span id="page-14-2"></span>Mindestanforderungen

Um proaktiven Support für Dell PowerEdge, Dell PowerVault NX, PowerVault direkt angeschlossenes MD und PowerVault NAS Enterprise-Server sowie Speicherlösungen anbieten zu können, verlangt Dell Integrated Support Folgendes:

<span id="page-14-6"></span>• OpenManage Server Administrator (OMSA) ist auf allen verwalteten PowerEdge, PowerVault NX- und PowerVault NAS-Geräten installiert und betriebsbereit.

- <span id="page-15-1"></span>• Der SNMP-Agent ist auf allen verwalteten PowerEdge- und PowerVault - Geräten aktiviert, um die OpenManage Essentials-Ermittlung zu ermöglichen.
- Alle verwalteten PowerEdge und -Geräte sind so konfiguriert, dass ihre SNMP-Traps an den OpenManage Essentials-Server gesendet werden PowerVault.
- Alle verwalteten PowerEdge-und PowerVault-Geräte wurden vom OpenManage Essentials-Server ermittelt, kategorisiert und in den Bestand aufgenommen.
- <span id="page-15-0"></span>• PowerVault Modular Disk Storage Manager (MDSM) ist auf dem -Server installiert, sodass Arrays der PowerVault MD Series unterstützt werden.
- Im Folgenden finden Sie die empfohlenen Mindestkonfigurationen der Hardware:

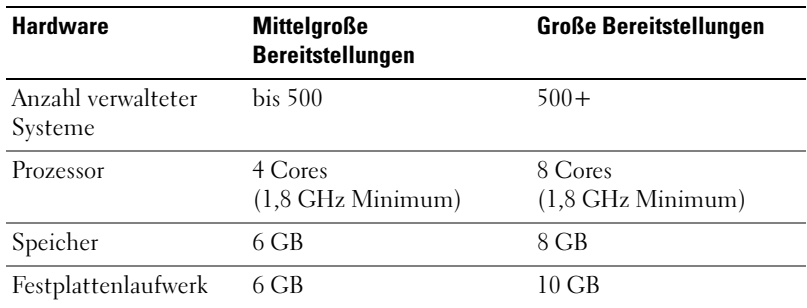

#### Tabelle 2-1. Empfohlene Hardware-Konfigurationen

- Weitere Anforderungen:
	- Web-Browser Internet Explorer 8 oder 9 (32 Bit) und Mozilla Firefox 6 oder 7 (32 Bit); nur unterstützt auf Windowsbasierten Betriebssystemen.
	- Microsoft .NET Framework 4.0
	- Microsoft ASP.Net
	- IIS  $7x$
	- Dell OpenManage Essentials Version 1.0.1 oder höher.
	- Internetverbindung Gbe Standardnetzwerk

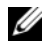

ANMERKUNG: Informationen über die SNMP-Konfiguration, Firewall-Einstellungen, Webdienste, unterstützte Anschlüsse und Protokolle für Ihre spezielle Umgebung finden Sie in der *Dell OpenManage Essentials User's Guide* (Dell OpenManage Essentials Benutzerhandbuch) unter support.dell.com/manuals.

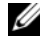

**ANMERKUNG:** Dell Integrated Support unterstützt derzeit keine CloudEdge oder PowerEdge-C Server.

### <span id="page-16-2"></span><span id="page-16-0"></span>Herunterladen

So laden Sie das Dell Integrated Support Installationspaket herunter:

- <sup>1</sup> Gehen Sie zu support.dell.com und suchen Sie das Dell Integrated Support Installationspaket.
- <span id="page-16-3"></span>2 Laden Sie das Dell Integrated Support Installationspaket auf Ihren OpenManage Essentials Server.

### <span id="page-16-1"></span>Installieren

So installieren Sie Dell Integrated Support:

1 Klicken Sie auf dem Dell-Server mit der rechten Maustaste auf das Installationspaket, und wählen Sie die Option Als Administrator ausführen aus.

ANMERKUNG: Die Microsoft-Benutzerzugriffssteuerung (UAC) verlangt, dass die Installation mit umfassenden Berechtigungen durchgeführt werden muss, die ausschließlich über die Option Als Administrator ausführen zuverlässig gegeben sind. Wenn Sie sich beim OpenManage Essentials Server als Administrator angemeldet haben, können Sie auf das Installationspaket doppelklicken, um den Dell Integrated Support zu installieren, aber UAC zeigt den Dialog Open File - Security Warning (Datei öffnen - Sicherheitswarnung) an, den Sie vor dem Fortfahren bestätigen müssen.

<span id="page-16-4"></span>Das Dialogfeld Dell Integrated Support - InstallShield Assistent (Auswahl der Installationssprache) wird angezeigt.

2 Wählen Sie im Dialogfeld Dell Integrated Support - InstallShield Assistent eine Sprache aus der Dropdown-Liste Nachstehend Sprache für die Installation auswählen und klicken dann auf OK.

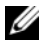

**ZANMERKUNG:** Wenn Sie die Installationssprache nach der Installation von Dell Integrated Support ändern möchten, müssen Sie Dell Integrated Support de-installieren und neu installieren. Das Ändern der Standardsprache im Web-Browser wirkt sich nicht auf die angezeigte Sprache im Dell Integrated Support-Dashboard aus.

Ein Dialogfeld Installation wird vorbereitet wird kurz angezeigt und dann wird das Dialogfeld Welcome to Dell Integrated Support (Willkommen beim Dell Intergrated Support) angzeigt.

3 Blättern Sie durch das Dialogfeld Willkommen beim Dell Integrated Support und lesen die Geschäftsbedingungen durch. Dann klicken Sie auf Ich stimme zu.

Das Dialogfeld Lizenzvertrag wird angezeigt.

- 4 Blättern Sie durch das Dialogfeld Lizenzvertrag und lesen den Software-Lizenzvertrag durch. Dann wählen Sie Ich akzeptiere die Geschäftsbedingungen in dieser Vereinbarung, dann klicken Sie auf Weiter. Das Dialogfeld Registrierung wird angezeigt.
- 5 Im Dialogfeld Registrierung führen Sie folgendes aus:
	- Geben Sie im Feld Firmenname: den Nahmen Ihres Unternehmens ein. Der Firmenname muss mindestens ein druckfähiges Zeichen enthalten und darf aus maximal 256 Zeichen bestehen.
	- Wählen Sie aus der Dropdown-Liste Land/Territorium: Ihr Land oder Territorium aus.

#### Klicken Sie auf Weiter.

Das Dialogfeld Hauptkontaktinformation wird angezeigt.

- 6 Geben Sie im Dialogfeld Hauptkontaktinformation folgende Informationen ein für die Person, der Dell hauptsächlich Warnhinweise, Fallstatus-Benachrichtigungen u.s.w. gesendet werden sollen:
	- Vorname Der Vorname darf Buchstaben, Anführungszeichen [ ' ], Punkte [ . ], Leerstellen und höchstens 50 Zeichen enthalten.
	- Nachname Der Nachname darf Buchstaben, Anführungszeichen ['], Punkte [.] und Leerzeichen enthalten und aus maximal 50 Zeichen bestehen.
	- Telefonnummer Im Format 123-456-7890 oder im Format 123-456- 7890 x 123 (wenn eine Durchwahl angegeben werden soll). Sie muss mindestens 10 Zeichen, jedoch höchstens 50 Zeichen enthalten.
	- Alternative Telefonnummer Optionale Angabe, wobei dieselben Format- und Zeichenanforderungen gelten wie für die reguläre Telefonnummer.
- Bevorzugte E-Mail-Sprache Wählen Sie aus der Dropdown-Liste die Sprache aus, in der die Dell Integrated Support E-Mails gesendet werden sollen.
- E-Mail-Adresse Im Format Name@Firma.com; sie muss mindestens 5 Zeichen und darf maximal 50 Zeichen enthalten.
- Fallinfo nach Alarmgenerierung per E-Mail empfangen Wählen Sie das Kontrollkästchen, um E-Mails zu erhalten, wenn Dell Integrated Support einen Support-Fall erstellt.

Klicken Sie auf Weiter. Das Dialogfeld Sekundärkontakt-Information wird angezeigt.

- 7 Geben Sie im Dialogfeld Sekundärkontakt-Information folgende Informationen ein für die zweite Person, der Dell Warnhinweise, Fallstatus-Benachrichtigungen u.s.w. gesendet werden sollen:
	- **ZANMERKUNG:** Obwohl der Sekundärkontakt nicht erforderlich ist, empfehlen wir, einen zweiten Benutzer einzutragen. Sollte die primäre Kontaktperson aus irgendeinem Grund nicht verfügbar sein, kann Dell Ihr Unternehmen zumindest über die sekundäre Kontaktperson kontaktieren. Sind sowohl Haupt- als auch Sekundärkontakt mit einer gültigen E-Mail-Adresse konfiguriert, dann erhalten beide E-Mails vom Dell Integrated Support.
	- Vorname Der Vorname darf Buchstaben, Anführungszeichen [ ' ], Punkte [ . ], Leerstellen und höchstens 50 Zeichen enthalten.
	- Nachname Der Nachname darf Buchstaben, Anführungszeichen ['], Punkte [.] und Leerzeichen enthalten und aus maximal 50 Zeichen bestehen.
	- Telefonnummer Im Format 123-456-7890 oder im Format 123-456- 7890 x 123 (wenn eine Durchwahl angegeben werden soll). Sie muss mindestens 10 Zeichen, jedoch höchstens 50 Zeichen enthalten.
	- Alternative Telefonnummer Es gelten dieselben Format- und Zeichenanforderungen wie für die reguläre Telefonnummer.
	- E-Mail-Adresse Im Format Name@Firma.com; sie muss mindestens 5 Zeichen und darf maximal 50 Zeichen enthalten.

#### Klicken Sie auf Weiter.

Das Dialogfeld Administrator-Anmeldeinformationen wird angezeigt. In dieses Dialogfeld können Sie die Anmeldeinformationen Ihres lokalen Administrators eingeben, dem Berechtigungen vom Typ Anmelden als Dienst einräumt. Diese Anmeldeinformationen sind erforderlich, damit der Dell Integrated Support richtig funktioniert.

- 8 Geben Sie im Dialogfeld Administrator-Anmeldeinformationen folgende Informationen in den entsprechenden Feldern ein:
	- Windows-Domain Die Windows-Domain, der der OpenManage Essentials-Server angehört. Sie können auch einen Punkt [ . ] für die lokale Domain verwenden. Sie muss mindestens ein druckbares Zeichen und darf maximal 255 Zeichen enthalten.
	- Benutzername Der Benutzername muss mindestens ein druckfähiges Zeichen enthalten und darf aus maximal 104 Zeichen bestehen.
	- Kennwort Das Benutzerkennwort muss mindestens ein druckfähiges Zeichen enthalten und darf aus maximal 127 Zeichen bestehen.
	- Kennwort bestätigen Wiederholen Sie das Benutzerkennwort. Das Kennwort sollte mit dem übereinstimmen, das Sie im Feld Kennwort angegeben haben.

#### Klicken Sie auf Weiter.

Das Dialogfeld Fehlerbehegungs-Tools wird angezeigt. In diesem Dialogfeld finden Sie ein Option zur Aktivierung von Tools, die Fehlerbehebungsdaten für Ihre Remote-Systeme sammeln. Für die Fehlerbehebungstools sind Benutzer-Anmeldeinformationen für das Remote-System erforderlich.

9 Wählen Sie im Dialogfeld Fehlerbehegungs-Tools die Option Dell darf Systemdetails zur Fehlerbehebung sammeln (Benutzer-Anmeldeinformationen erforderlich), damit Dell Integrated Support Fehlerbehebungs-Tools auf Ihren Remote-Systemen ausführen kann.

Wählen Sie eine der folgenden Optionen unter Anmeldeinformationen:

- Windows
- Linux/
- ESX/ESXi

#### Klicken Sie auf Weiter.

Das Dialogfeld Remote-System-Benutzer-Anmeldeinformationen (Fehlerbehebungsinformationen) wird angezeigt. Die Anmeldeinformationen zur Fehlerbehebung sind erforderlich, damit Fehlerbehebungsinformationen zu Ihren verwalteten Systemen für den technischen Support von Dell Integrated Support bereitstellen kann.

Dell Dank der Fehlerbehebungsinformationen sind die Mitarbeiter des Dell-Technischen Supports in der Lage, die von Dell Integrated Support gemeldeten Störungen schnell zu analysieren, zu diagnostizieren und zu lösen. Die Informationen werden verschlüsselt und lokal gespeichert.

- 10 Geben Sie im Dialogfeld Remote-System-Benutzer-Anmeldeinformationen folgende Informationen in den entsprechenden Feldern ein:
	- **ZANMERKUNG:** Wenn Sie statt Windows-Anmeldeinformationen Linux oder EXS\ESXi Anmeldeinformationen im Dialogfeld Administrator-Anmeldeinformationen bereitgestellt haben, dann sind die Felder im Dialog Remote-System Anmeldeinformationen leer.
	- Benutzername Der Benutzername muss mindestens ein druckfähiges Zeichen enthalten und darf aus maximal 255 Zeichen bestehen.

**ZANMERKUNG:** Windows-Anmeldeinformationen müssen im Format Domain\Benutzername eingegeben werden. Sie können auch einen Punkt [ . ] für die lokale Windows-Domain verwenden.

- Kennwort Das Benutzerkennwort muss mindestens ein druckfähiges Zeichen enthalten und darf aus maximal 127 Zeichen bestehen.
- Kennwort bestätigen Wiederholen Sie das Benutzerkennwort. Das Kennwort sollte mit dem übereinstimmen, das Sie im Feld Kennwort angegeben haben.

#### Klicken Sie auf Weiter.

Das Dialogfeld Zur Installation des Programms bereit wird eingeblendet.

11 Klicken Sie im Dialogfeld Zur Programminstallation bereit auf Installieren, um Dell Integrated Support und die dazugehörigen Fehlerbehebungs-Tools zu installieren. Standardmäßig wird Dell Integrated Support hier installiert: C:\Program Files (x86)\Dell\Dell Integrated Support\.

<span id="page-20-0"></span>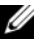

**ZANMERKUNG:** Wenn Sie auf die Schaltfläche Abbrechen klicken, können Sie den laufenden Installationsvorgang jederzeit stoppen.

Während die Anwendung Dell Integrated Support installiert wird, werden im Hintergrund zwei Fehlerbehebungstools von Dell installiert. Für diese Installationsvorgänge ist kein Benutzereingriff erforderlich, es sei denn, Sie möchten diese abbrechen:

- Dell System E-Support Tool (DSET) Für Dell PowerEdge-Servergeräte und direkt angehängte Dell PowerVault-Speichergeräte
- Lasso Für an das Netzwerk angehängte Dell PowerVault-Speichergeräte

DSET und Lasso erfassen die Fehlerbehebungsinformationen von Ihren OME-verwalteten Dell Geräten, komprimieren sie und laden sie anschließend hoch, damit sie von den Mitarbeitern des technischen Supports von Dell im Rahmen der Fehlerdiagnose herangezogen werden können.

Weitere Informationen zu den erfassten Fehlerbehebungsinformationen finden Sie im Abschnitt [Fehlerbehebungsdaten](#page-55-1).

**ZANMERKUNG:** Zur Installation und Betrieb von Dell Integrated Support sind DSET und Lasso erforderlich. Wenn Sie die Installation von DSET oder Lasso abbrechen, wird die Installation von Dell Integrated Support beendet. In dem Fall werden an Ihrem System keine Änderungen vorgenommen und Dell Integrated Support wird nicht installiert.

<span id="page-21-3"></span>Der Dialog Fertigstellung des Assistenten wird angezeigt.

12 Klicken Sie im Fenster Fertigstellung des Assistenten auf Fertigstellen. Dell Integrated Support wird beim Dell Integrated Support Server registriert und sendet Ihnen eine Registrierungsbestätigung per E-Mail.

Dell Integrated Support ist nun fertig installiert und zur Benutzung bereit.

## <span id="page-21-0"></span>**Upgrade**

Wenn auf Ihrem System bereits Dell Integrated Support Version 1.0.1 installiert ist, können sie auf Dell Integrated Support Version 1.0.2 aktualisieren.

So aktualisieren Sie Dell Integrated Support:

1 Klicken Sie auf dem Dell-OpenManage Essentials-Server mit der rechten Maustaste auf das Installationspaket, und wählen Sie die Option Als Administrator ausführen aus.

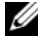

ANMERKUNG: Die Microsoft-Benutzerzugriffssteuerung (UAC) verlangt, dass die Installation mit umfassenden Berechtigungen durchgeführt werden muss, die ausschließlich über die Option Als Administrator ausführen zuverlässig gegeben sind. Wenn Sie sich beim OpenManage Essentials Server als Administrator angemeldet haben, können Sie auf das Installationspaket doppelklicken, um den Dell Integrated Support zu installieren, aber UAC zeigt den Dialog Open File - Security Warning (Datei öffnen - Sicherheitswarnung) an, den Sie vor dem Fortfahren bestätigen müssen.

<span id="page-21-4"></span>2 Folgen Sie den Anweisungen auf dem Bildschirm.

## <span id="page-21-2"></span><span id="page-21-1"></span>Deinstallieren

So deinstallieren Sie Dell Integrated Support:

- 1 Klicken Sie im OpenManage Essentials Server auf Start<sup>→</sup> Systemsteuerung→ Programme und Funktionen.
- 2 Wählen Sie Dell Integrated Support aus, und klicken Sie anschließend auf Deinstallieren.
- 3 Klicken Sie auf OK im Dialogfeld Bestätigung.

Dell Integrated Support und seine Fehlerbehebungs-Tools sind damit vom OpenManage Essentials Server deinstalliert.

**ZANMERKUNG:** Sämtliche Informationen zu Geräten, Fällen und Serviceverträgen sowie sämtliche vom Benutzer eingegebenen Informationen werden bei der Deinstallation von Dell Integrated Support entfernt. Wenn Sie Dell Integrated Support neu installieren, wird es beim Dell Integrated Support Server als neuer Client registriert. Es werden keine Informationen zu früheren Support-Fällen angezeigt.

## <span id="page-24-3"></span><span id="page-24-0"></span>Erste Schritte

## <span id="page-24-1"></span>Anmeldung bei Dell Integrated Support

<span id="page-24-4"></span>So starten Sie Dell Integrated Supportund melden sich an.

- <span id="page-24-2"></span><sup>1</sup> Auf dem OpenManage Essentials Server:
	- Doppelklicken Sie auf das Desktop-Symbol Dell Integrated Support. Oder:
	- Klicken Sie auf Start→ Alle Programme→ Dell OpenManage Anwendungen→ Dell Integrated Support.

Ein Windows-Sicherheits-Anmeldedialogfeld wird angezeigt.

2 Geben Sie im Dialogfeld Windows Sicherheit den Benutzernamen und das Kennwort ein und klicken auf OK.

Das Dell Integrated Support-Dashboard wird in einem Web-Browser geöffnet und zeigt den Bericht Case List (Fallliste) an.

Dell Integrated Support benötigt keine Benutzereinwirkung zur Einleitung des proaktiven Supports. Es wird nach der Installation automatisch aktiviert. Sie können Informationen über Ihre OpenManage Essentials-verwalteten Dell Geräte und ähnliche Support-Fälle in den Registern Device Inventory (Gerätebestand) und Case List (Fallliste) über das Dell Integrated Support Dashboard abrufen.

Allgemeine Informationen, Konnektivitätstests und Client-Konfigurationsoptionen sind über die Links About (Info), Profile (Profil), Connectivity Test (Konnektivitätstest) und Help (Hilfe) oben rechts im Dell Integrated Support Dashboard verfügbar.

# <span id="page-26-2"></span><span id="page-26-0"></span>Anzeigen von Support-Fällen

## <span id="page-26-1"></span>Fallliste

Der Bericht Fallliste ist die Standardansicht im Dell Integrated Support-Dashboard. Sie können diesen Bericht auch überall vom Dashboard abrufen, indem Sie auf das Register Cases (Fälle) klicken.

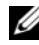

**ZANMERKUNG:** Die Standardsortierung der Fallliste erfolgt nach Öffnungsdatum in absteigender Reihenfolge. Weitere Sortieroptionen finden Sie im Abschnitt Filtern [und Sortieren](#page-31-1).

Bereits bestehende Supportfälle (vor der Installation von Dell Integrated Support eröffnet) sowie Fälle, die nicht mit Dell Integrated Support geöffnet wurden, erscheinen nicht auf der Fallliste. Evtl. erscheint eine Fortschrittsanzeige im unteren Fensterabschnitt, um Sie zu informieren, dass der Dell Integrated Support das Cache offener Supportfälle aktualisiert.

Die Support-Fall-Informationen sind für Dell-OpenManage Essentialsverwaltete PowerEdge- und PowerVault-Geräte mit gültigen Service-Tag-Nummern automatisch verfügbar, sobald Dell Integrated Support über das Internet eine Verbindung zur Support-Fall-Datenbank und zur Servicevertrag-Datenbank hergestellt hat.Dell

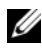

**ANMERKUNG:** Falls Sie keinen Zugriff auf das Internet haben, werden keine Fallinformationen eingetragen. Die Informationen werden erst heruntergeladen und angezeigt, wenn Sie das nächste Mal mit dem Internet verbunden sind und den Bericht Fallliste öffnen.

Nachdem Dell Integrated Support die offenen Support-Fälle aktualisiert hat, werden die aktuellen Fälle in der Fallliste angezeigt.

[Tabelle 4-1](#page-27-0) enthält die automatisch generierten Support-Fall-Informationen zu den unterstützten Dell-Geräten, die im Bericht Fallliste angezeigt werden: Tabelle 4-1. Inhalt des Berichts "Fallliste"

<span id="page-27-0"></span>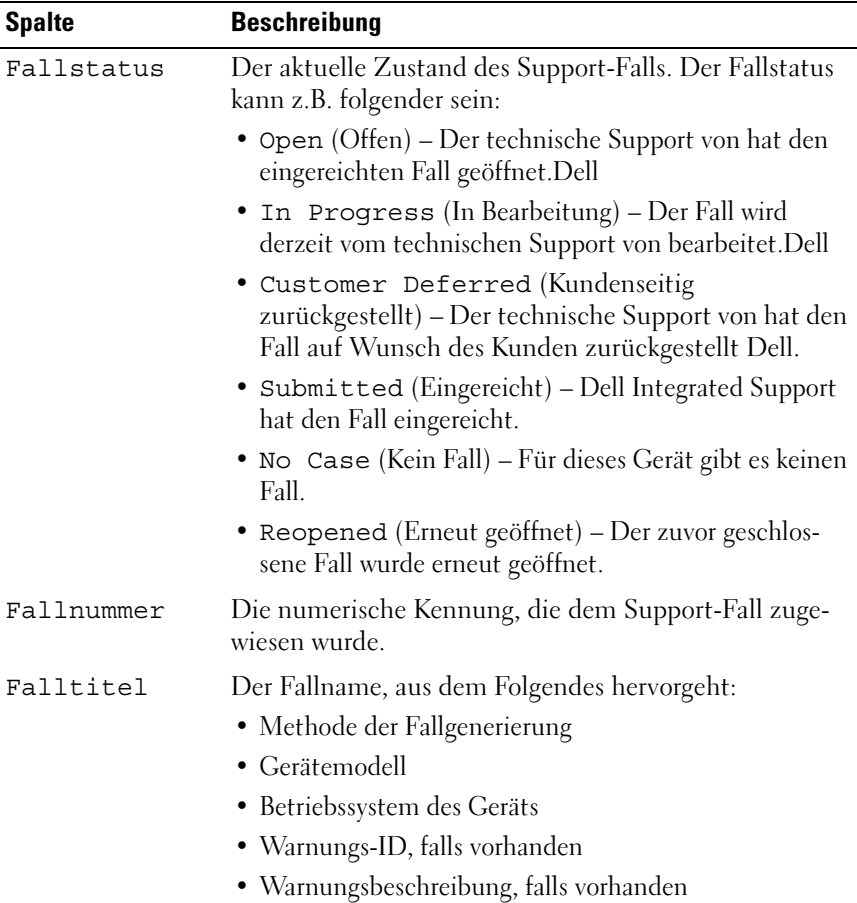

| <b>Spalte</b> | <b>Beschreibung</b>                                                                                                    |
|---------------|----------------------------------------------------------------------------------------------------|
| Fortschritt   | Der aktuelle Status des Support-Fall-Fortschritts.<br>Der Fortschrittzustand kann folgender sein:                                                                            |
|               | · Case Access Error (Fehler beim Zugriff auf<br>Fall) - kann derzeit nicht auf die Fallinformationen<br>zugreifen. Dell Integrated Support                                   |
|               | • Case Service Unavailable (Fall-Service nicht<br>verfügbar) – Der Support-Fall-Dienst von Dell ist<br>derzeit nicht verfügbar.                                              |
|               | . Troubleshooting Tool Not Supported<br>(Fehlerbehebungstool nicht unterstützt) - Dieses<br>Gerät unterstützt nicht die Fehlerbehebungstools von.<br>Dell Integrated Support |
|               | • Troubleshooting Opted Out (Fehlerbehebung<br>nicht ausgewählt) - Der Kunde hat die Fehlerbehe-<br>bungsfunktionen von nicht ausgewählt. Dell Integrated<br>Support         |
|               | • Troubleshooting Scheduled (Fehlerbe-<br>hebung geplant) – Das Fehlerbehebungstool wird<br>planmäßig auf dem Gerät ausgeführt.                                              |
|               | . Troubleshooting Tool Started (Fehler-<br>behebungstool gestartet) - Das Fehlerbehebungstool<br>wurde auf dem Gerät aufgerufen.                                             |
|               | • Troubleshooting Tool Failed (Fehler-<br>behebungstool wurde nicht gestartet) - Das<br>Fehlerbehebungstool konnte nicht auf dem Gerät<br>gestartet werden.                  |
|               | . Troubleshooting Ran Successfully<br>(Fehlerbehebung erfolgreich ausgeführt) – Das<br>Fehlerbehebungstool wurde erfolgreich auf dem Gerät<br>ausgeführt.                    |

Tabelle 4-1. Inhalt des Berichts "Fallliste" (fortgesetzt)

| <b>Spalte</b> | <b>Beschreibung</b>                                                                                                    |
|---------------|----------------------------------------------------------------------------------------------------|
|               | . Troubleshooting Tool Failed to Run<br>(Fehlerbehebungstool wurde nicht ausgeführt) – Das<br>Fehlerbehebungstool wurde gestartet, konnte jedoch<br>nicht auf dem Gerät ausgeführt werden.                                           |
|               | . Troubleshooting Information Uploaded<br>(Informationen zur Fehlerbehebung hochgeladen) –<br>Die Fehlerbehebungsinformationen wurden zum<br>technischen Support von Dell hochgeladen.                                               |
|               | . Troubleshooting Information Failed to<br>Upload (Fehlerbehebungsinformationen wurden nicht<br>hochgeladen) – Die Fehlerbehebungsinformationen<br>konnten nicht erfolgreich zum technischen Support<br>von Dell hochgeladen werden. |
|               | Servicevertrag Der Dell Servicevertrag, der für das Gerät gilt. Folgende<br>Servicevertragsstufen sind möglich:                                                                                                    |
|               | • Unknown (Unbekannt) – Dell Integrated Support<br>kann den Servicevertrag nicht ermitteln.                                                                                                    |
|               | • Invalid Service Tag (Ungültige Service-Tag-<br>Nummer) – Die Service-Tag-Nummer des Geräts<br>ist ungültig.                                                                                                    |
|               | • No Service Contract (Kein Servicevertrag) -<br>Das Gerät fällt unter keinen Servicevertrag. Dell                                                                                                    |
|               | • Expired Service Contract (Servicevertrag<br>abgelaufen) – Der Servicevertrag des Geräts<br>ist abgelaufen.                                                                                                    |
|               | • Basic Support (Grundlegender Support) – Dieses<br>Gerät fällt unter einen Dell-ServicevertragBasic<br>Hardware                                                                                                    |
|               | • ProSupport – Dieses Gerät fällt unter einen Dell<br>ProSupport-Servicevertrag.                                                                                                    |

Tabelle 4-1. Inhalt des Berichts "Fallliste" (fortgesetzt)

| <b>Spalte</b>          | <b>Beschreibung</b>                                                                                                 |
|------------------------|----------------------------------------------------------------------------------------------------|
| Gerätetyp              | Zeigt an, welches Gerät von OpenManage Essentials<br>gefunden wurde:                                                |
|                        | • Speicher – Bei diesem Gerät handelt es sich um ein<br>PowerVault-Speicher-Array.                                  |
|                        | · Server - Bei diesem Gerät handelt es sich um einen<br>PowerEdge-Server.                                           |
| Service-Tag-<br>Nummer | Eine eindeutige alphanumerische Kennung, die es Dell<br>ermöglicht, jedes Dell Gerät individuell zu identifizieren. |
|                        | Öffnungsdatum Datum und Uhrzeit der Öffnung des Support-Falls.                                                      |

Tabelle 4-1. Inhalt des Berichts "Fallliste" (fortgesetzt)

### <span id="page-30-1"></span><span id="page-30-0"></span>Warnhinweise zum Servicevertrag und zur Service-Tag-Nummer

Ein Warnsymbol erscheint in der Spalte Service Contract (Servicevertrag) für Fälle, die abgelaufen oder ungültig sind, keine Servicevertragswarnung haben oder wenn die Service-Tag-Nummer derzeit ungültig ist.

Wenn ein Fall ein Warnsymbol in der Spalte Service Contract (Servicevertrag) anzeigt:

- <sup>1</sup> Gehen Sie mit der Maus über das Warnsymbol und zeigen den Tool-Tipp an.
- 2 Klicken Sie auf den in der QuickInfo angezeigten Dell Support-Link, um die Seite mit den Servicevertragsinformationen von aufzurufen.

Dort können Sie unter anderem die aktuellen Servicevertragsinformationen für Ihre Dell Geräte abrufen oder neue Serviceverträge abschließen.

 $\mathscr A$  ANMERKUNG: Mithilfe des CLI-Befehls der Windows-Verwaltungs-Instrumentation (wmic) können Sie die richtigen Dell-Service-Tag-Nummern für Windows-Geräte bestimmen, bevor Sie Kontakt mit dem technischen Support von Dell aufnehmen. Weitere Informationen finden Sie unter [Warnhinweise zu Service-](#page-50-1)[Tag-Nummern](#page-50-1).

## <span id="page-31-5"></span><span id="page-31-0"></span>Anzeigedaten anpassen

Sie können die angezeigten Daten Ihren Anforderungen entsprechend auf verschiedene Weise bearbeiten:

- [Filtern und Sortieren](#page-31-1)
- [Seitennavigation](#page-32-0)
- <span id="page-31-7"></span><span id="page-31-6"></span>• [Aktualisieren der Anzeige](#page-33-0)

#### <span id="page-31-1"></span>Filtern und Sortieren

Die Daten in den Falllisten können gefiltert und sortiert werden:

- [Nach Spaltenname und Stichwort](#page-31-2)
- [Nach Spaltenname](#page-32-1)
- [Zurückkehren zur Standardsortierung](#page-32-2)

#### <span id="page-31-2"></span>Nach Spaltenname und Stichwort

So filtern Sie die Anzeige nach Spaltenname und Stichwort:

- <sup>1</sup> Wählen Sie die Spalte aus der Dropdown-Liste Filter By: (Filtern nach:) aus.
- <span id="page-31-3"></span>2 Wenn Sie Fallstatus, Fortschritt, Gerätetypoder Servicevertrag suchen, wählen Sie die Suchkriterien aus der Dropdown-Liste Suchen aus. Wenn Sie Fallnummer, Eröffnungsdatum, Falltitel oder Service-Tag-Nummer suchen, geben Sie ein Suchwort ins Textfeld "Suche" ein.
- <span id="page-31-4"></span>3 Klicken Sie auf Apply Filters (Filter übernehmen).

Der Bericht wird aktualisiert und zeigt die Ihren Kriterien entsprechenden Daten an. Wenn keine Treffer vorhanden sind, wird folgende Meldung angezeigt:

No support cases found. Please review your search criteria and try again. (Keine Support-Fälle gefunden. Überprüfen Sie Ihre Suchkriterien, und versuchen Sie es erneut.)

- 4 Klicken Sie dazu zuerst auf die Schaltfläche Clear Filters (Filter löschen), um die Suchkriterien zu löschen. Der Bericht wird aktualisiert und zeigt den Standardinhalt an.
- 5 Wiederholen Sie [Schritt 2](#page-31-3) bis [Schritt 3](#page-31-4).

Der Bericht wird aktualisiert und zeigt die Ihren Kriterien entsprechenden Daten an.

#### <span id="page-32-1"></span>Nach Spaltenname

Um die Anzeige nach Spaltennamen zu sortieren, klicken Sie auf eine Spaltenüberschrift.

Der Bericht wird aktualisiert und zeigt die Ihren Kriterien entsprechenden Daten an.

#### <span id="page-32-2"></span>Zurückkehren zur Standardsortierung

Um zur Standardansicht der Case List (Fallliste) (Öffnungsdatum in absteigender Reihenfolge) zurückzukehren, klicken Sie auf die Registerkarte Cases (Fälle)

Der Bericht wird aktualisiert und zeigt die Standardsortierkriterien an. Neue Fälle oder Aktualisierungen aktueller Fälle werden in dem Bericht angezeigt. Fälle, die seit der letzten Aktualisierung geschlossen wurden, werden nicht mehr angezeigt.

#### <span id="page-32-3"></span><span id="page-32-0"></span>Seitennavigation

Sie können die Anzahl der pro Seite angezeigten Fälle ändern und mithilfe der Seitensteuerungselemente schnell durch mehrere Seiten navigieren.

- Wenn Sie Gesamtanzahl der angezeigten Zeilen pro Seite ändern möchen, wählen Sie die Anzahl der anzuzeigenden Fälle aus der Dropdown-Liste Display Cases: (Fälle anzeigen:) aus. Zur Auswahl stehen:
	- 10 per page (10 pro Seite)
	- 20 per page (20 pro Seite)
	- 30 per page (30 pro Seite)
- Um durch den Bericht zu blättern klicken Sie auf die Symbole für den Seitenwechsel unten rechts auf der Seite Case List (Falliste). Mit der Seitenwechselsteuerung können Sie folgendes navigieren:
	- First page (Erste Seite)
	- Previous page (Vorherige Seite)
	- Next page (Nächste Seite)
	- Last page (Letzte Seite)

#### <span id="page-33-1"></span><span id="page-33-0"></span>Aktualisieren der Anzeige

Sie haben zwei Möglichkeiten, die Anzeige zu aktualisieren:

• Klicken Sie auf die Taste Refresh (Aktualisieren) im Web-Browser, um die letzte Sortierung zu regenerieren. Der Web-Browser kann ein Dialogfeld mit der folgenden Nachricht anzeigen:

To display the webpage again, the web browser needs to resend the information you've previously submitted.

If you were making a purchase, you should click Cancel to avoid a duplicate translation. Otherwise, click Retry to display the webpage again.

(Um die Webseite erneut anzuzeigen muss der Web-Browser die zuvor eingegebenen Informationen erneut senden.

Wenn Sie einen Einkauf tätigen, sollten Sie auf "Cancel" (Abbrechen) klicken, um eine doppelte Transaktion zu vermeiden. Ansonsten klicken Sie auf Wiederholung, um die Webseite erneut anzuzeigen.)

Klicken Sie im Dialogfeld auf die Schaltfläche Retry (Wiederholen), um fortzufahren.

• Klicken Sie auf den Link Refresh (Aktualsieren) in der oberen rechten Ecke der Fallliste oder auf dem Bildschirm Device Inventory (Gerätebestand), um die angezeigten Daten mit den derzeit ausgewählten Filtern zu aktualisieren. Dieses Verfahren bietet sich an, um aktualisierte Informationen zwischen den einzelnen Abrufzyklen anzuzeigen.

## <span id="page-34-3"></span><span id="page-34-0"></span>Anzeigen von Geräten

## <span id="page-34-1"></span>Gerätebestandsliste

Der Bericht Gerätebestandsliste zeigt die unterstützten, -ermittelten Geräte an (lesen Sie den Abschnitt unter [Mindestanforderungen](#page-14-3)). Sie können diesen Bericht überall auf dem Dashboard aufrufen, indem sie auf das Register Devices (Geräte) klicken.

**ANMERKUNG:** Die Standardsortierung der Gerätebestandsliste erfolgt nach Gerätename in aufsteigender Reihenfolge. Weitere Sortieroptionen finden Sie im Abschnitt [Filtern und sortieren](#page-35-1).

[Tabelle 5-1](#page-34-2) enthält die automatisch generierten Bestandslisteninformationen zu den unterstützten Dell-Geräten, die im Bericht Gerätebestandsliste angezeigt werden:

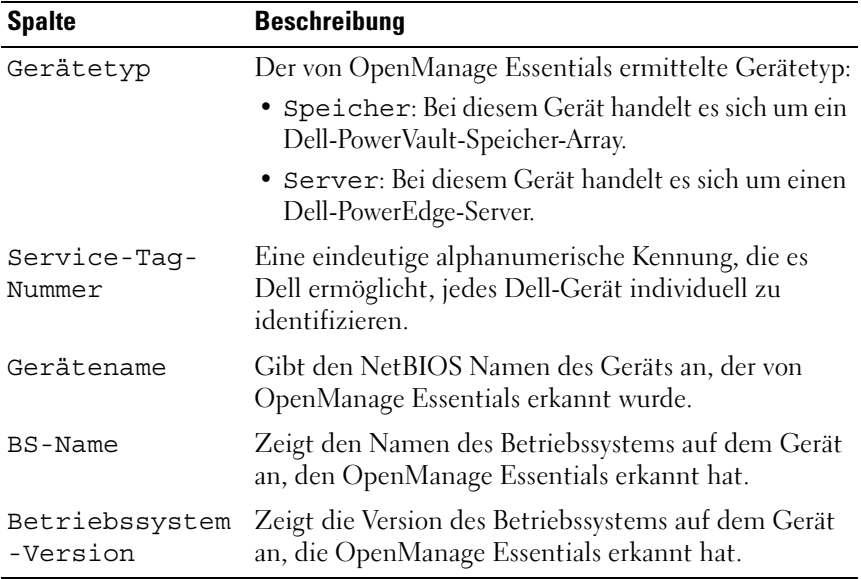

#### <span id="page-34-2"></span>Tabelle 5-1. Inhalt des Berichts "Gerätebestandsliste"

## <span id="page-35-5"></span><span id="page-35-0"></span>Anzeigedaten anpassen

Sie können die angezeigten Daten Ihren Anforderungen entsprechend auf verschiedene Weise bearbeiten:

- [Filtern und sortieren](#page-35-1)
- [Seitennavigation](#page-36-0)
- <span id="page-35-7"></span><span id="page-35-6"></span>• [Aktualisieren der Anzeige](#page-37-0)

#### <span id="page-35-1"></span>Filtern und sortieren

Die Daten der Gerätebestandsliste können gefiltert und sortiert werden:

- [Nach Spaltenname und Stichwort](#page-35-2)
- [Nach Spaltenname](#page-36-1)
- [Zurückkehren zur Standardsortierung](#page-36-2)

#### <span id="page-35-2"></span>Nach Spaltenname und Stichwort

So filtern Sie die Anzeige nach Spaltenname und Stichwort:

- 1 Wählen Sie die Spalte aus der Dropdown-Liste Filter By: (Filtern nach:) aus.
- <span id="page-35-3"></span>2 Wenn Sie nach dem Gerätetyp suchen, wählen Sie die Suchkriterien aus der Dropdown-Liste Suche aus.

Wenn Sie nach dem Gerätenamen, Service-Tag, BS-Namen oder BS-Ausgabe suchen, geben Sie das Suchwort in das Textfeld Suche ein.

<span id="page-35-4"></span>3 Klicken Sie auf Apply Filters (Filter übernehmen).

Der Bericht wird aktualisiert und zeigt die Ihren Kriterien entsprechenden Daten an. Wenn keine Treffer vorhanden sind, wird folgende Meldung angezeigt:

No devices found. Please review your search criteria and try again.

(Keine Geräte gefunden. Überprüfen Sie Ihre Suchkriterien, und versuchen Sie es erneut.)

- 4 Klicken Sie dazu zuerst auf die Schaltfläche Clear Filters (Filter löschen), um die Suchkriterien zu löschen. Der Bericht wird aktualisiert und zeigt den Standardinhalt an.
- 5 Wiederholen Sie [Schritt 2](#page-35-3) bis [Schritt 3](#page-35-4).

Der Bericht wird aktualisiert und zeigt die Ihren Kriterien entsprechenden Daten an.

#### <span id="page-36-1"></span>Nach Spaltenname

Um die Anzeige nach Spaltennamen zu sortieren, klicken Sie auf eine Spaltenüberschrift.

Der Bericht wird aktualisiert und zeigt die Ihren Kriterien entsprechenden Daten an.

#### <span id="page-36-2"></span>Zurückkehren zur Standardsortierung

Um zur Standardansicht der Device Inventory (Gerätebestandsliste) (Device Name (Gerätename) in aufsteigender Reihenfolge angezeigt) zurückzukehren, klicken Sie auf die Registerkarte Devices (Geräte).:

Der Bericht wird aktualisiert und zeigt die Standardsortierkriterien an. Eventuell neu ermittelte Geräte werden in dem Bericht angezeigt. Geräte, die seit der letzten Aktualisierung entfernt wurden, werden nicht mehr angezeigt.

#### <span id="page-36-3"></span><span id="page-36-0"></span>**Seitennavigation**

Sie können die Anzahl der pro Seite angezeigten Geräte ändern und mithilfe der Seitensteuerungselemente schnell durch mehrere Seiten navigieren.

- Um die Gesamtanzahl der auf einer Seite angezeigten Zeilen zu ändern, wählen Sie die Anzahl der anzuzeigenden Geräte aus der Dropdown-Liste Display Devices: (Geräte anzeigen) aus. Zur Auswahl stehen:
	- 10 per page (10 pro Seite)
	- 20 per page (20 pro Seite)
	- 30 per page (30 pro Seite)
- Um durch den Bericht zu blättern, klicken Sie auf die Kontrollsymbole für den Seitenwechsel, die sich oben rechts auf der Seite Device Inventory (Gerätebestand) befinden. Mit der Seitenwechselsteuerung können Sie zu Folgendem navigieren:
	- First page (Erste Seite)
	- Previous page (Vorherige Seite)
	- Next page (Nächste Seite)
	- Last page (Letzte Seite)

#### <span id="page-37-1"></span><span id="page-37-0"></span>Aktualisieren der Anzeige

Sie haben zwei Möglichkeiten, die Anzeige zu aktualisieren:

• Klicken Sie auf die Taste Refresh (Aktualisieren) im Web-Browser, um die letzte Sortierung zu regenerieren. Der Web-Browser zeigt evtl. ein Dialogfeld mit folgender Nachricht an:

To display the webpage again, the web browser needs to resend the information you've previously submitted.

If you were making a purchase, you should click Cancel to avoid a duplicate translation. Otherwise, click Retry to display the webpage again.

(Um die Webseite erneut anzuzeigen, muss der Web-Browser Ihre zuvor angegebenen Informationen neu senden.

Falls Sie einen Einkauf getätigt haben, klicken Sie auf Abbrechen, um eine doppelte Transaktion zu vermeiden. Ansonsten klicken Sie auf Wiederholen, um die Webseite erneut anzuzeigen.)

Klicken im Dialogfeld auf die Schaltfläche Retry (Wiederholen), um fortzufahren.

• Klicken Sie auf den Link Refresh (Aktualsieren) in der oberen rechten Ecke der Fallliste oder auf dem Bildschirm Device Inventory (Gerätebestand), um die angezeigten Daten mit den derzeit ausgewählten Filtern zu aktualisieren. Dieses Verfahren bietet sich an, um aktualisierte Informationen zwischen den einzelnen Abrufzyklen anzuzeigen.

<span id="page-38-1"></span>

## <span id="page-38-0"></span>Anzeigen von Produktinformationen

Im Info-Dialogfeld werden die Dell Integrated Support-Produktversion und Urheberrechtsinformationen sowie ausführliche Dell Integrated Support-Funktionsbeschreibungen angezeigt. So werden die allgemeinen und detaillierten Dell Integrated Support Produktinformationen angezeigt:

- <sup>1</sup> Klicken Sie auf den Link About (Info) oben rechts im Dell Integrated Support Dashboard. Das Dialogfeld About (Info) wird angezeigt.
- 2 Im Dialogfeld About (Info) können Sie die allgemeinen und detaillierten Produktinformationen sowie die Urheberrechtsinformationen anzeigen.
- 3 Klicken Sie auf Close (Schließen), um zum Dell Integrated Support Dashboard zurückzukehren.

<span id="page-40-4"></span>

# <span id="page-40-0"></span>Anzeigen von Profilinformationen

## <span id="page-40-3"></span><span id="page-40-1"></span>Anzeigen und Aktualisieren der Dell Integrated Support Profilinformation

Dell Integrated Support bietet Ihnen eine einfache Möglichkeit zum Anzeigen und/oder Aktualisieren der folgenden Benutzerprofilinformationen:

- [Kontaktinformationen](#page-40-2)
- [Präferenzen für E-Mail-Benachrichtigung](#page-41-0)
- <span id="page-40-5"></span>• [Fehlerbehebungsfunktionen](#page-42-0)

#### <span id="page-40-2"></span>Kontaktinformationen

Manchmal müssen Sie die Kontaktinformationen, die bei der Installation von Dell Integrated Support angegeben wurden, aktualisieren. Möglicherweise wurden zuvor falsche Informationen eingegeben oder aber es haben sich personelle Veränderungen ergeben, die eine Aktualisierung erfordern.

So können Sie Benutzerprofilinformationen anzeigen und aktualisieren:

- <sup>1</sup> Klicken Sie auf den Link Profile (Profil) oben rechts auf dem Dell Integrated Support Dashboard.
- 2 Falls nicht standardmäßig ausgewählt, klicken Sie auf das Register Contact Information (Kontakte). Daraufhin wird die Seite General Information (Allgemeine Informationen) angezeigt.
- 3 Geben Sie auf der Seite Contact Information (Kontaktinformationen) den Firmennamen im Feld Company Name: (Firmenname:) ein. Der Firmenname muss mindestens ein druckfähiges Zeichen enthalten und darf aus maximal 256 Zeichen bestehen.
- 4 Wählen Sie den Benutzer aus, dessen Kontaktinformationen geändert werden sollen. Sie haben die Auswahl zwischen:
	- Primary (Primär)
	- Secondary (Sekundär)
- 5 Nehmen Sie erforderliche Änderungen in den folgenden Feldern vor:
	- First Name (Vorname) Der Vorname darf Buchstaben, Anführungszeichen [ ' ], Punkte [ . ] und Leerzeichen enthalten und aus maximal 50 Zeichen bestehen.
	- Last Name (Nachname) Der Nachname darf Buchstaben, Anführungszeichen [ ' ], Punkte [ . ] und Leerzeichen enthalten und aus maximal 50 Zeichen bestehen.
	- Phone Number (Telefonnummer) Im Format 123-456-7890 oder im Format 123-456-7890 x 123 (wenn eine Durchwahl angegeben werden soll). Die Telefonnummer muss mindestens 10 Zeichen und darf maximal 50 Zeichen enthalten.
	- Alternate Phone Number (Alternative Telefonnummer) Optionale Angabe, wobei dieselben Format- und Zeichenanforderungen gelten wie für die reguläre Telefonnummer.
	- Email Address (E-Mail-Adresse) Im Format Name@Firma.com; sie muss mindestens 5 Zeichen und darf maximal 50 Zeichen enthalten.
- <span id="page-41-1"></span>6 Klicken Sie auf Save (Speichern).

### <span id="page-41-0"></span>Präferenzen für E-Mail-Benachrichtigung

Ab und zu müssen Sie je nach Standort und/oder wenn Sie (nicht) wünschen, von Dell Integrated Support E-Mail-Benachrichtigungen zu erhalten, die E-Mail-Präferenzen ändern.

So können Sie die Einstellungen für E-Mail-Benachrichtigungen anzeigen und/oder aktualisieren:

- <sup>1</sup> Klicken Sie auf den Link Profile (Profil) oben rechts auf dem Dell Integrated Support Dashboard.
- 2 Klicken Sie auf das Register Preferences (Präferenzen). Die Seiten Preferences (Präferenzen) und Email Notification (E-Mail Benachrichtigung) werden angezeigt.
- 3 Wählen Sie aus dem Dropdown-Menü Ihre Bevorzugte E-Mail-Sprache aus.
- 4 Wählen Sie unter Email Notification (E-Mail Benachrichtigung) die gewünschte Option aus. Sie haben die Auswahl zwischen:
	- Enable (Aktivieren) Benachrichtigungen empfangen
	- Disable (Deaktivieren) Keine Benachrichtigungen empfangen

**ANMERKUNG:** Wenn Sie die E-Mail-Benachrichtigung für Support-Fälle deaktivieren, werden auch [E-Mail-Konnektivitätstest](#page-46-2) E-Mails abgestellt.

**5** Klicken Sie auf Save (Speichern).

#### <span id="page-42-1"></span><span id="page-42-0"></span>Fehlerbehebungsfunktionen

Manchmal kann es erforderlich sein, die vom Dell Intragrated Support verlangten Benutzer-Anmeldeinformationen zu ändern, um Fehlerbehebungsinformationen für Ihre OpenManage Essentials-verwalteten Systeme abzurufen.Dell Der Dell Integrated Support kann diese Informationen von unterstützten Windows-, Linux- und VMware ESX/ESXi-basierten, verwalteten -Server- und Speichergeräten abrufen.Dell

<span id="page-42-5"></span><span id="page-42-4"></span><span id="page-42-3"></span><span id="page-42-2"></span>Eventuell müssen Sie für Dell Integrated Support auch den Wartungsmodus aktivieren oder deaktivieren. Der Wartungsmodus deaktiviert die automatische Fallgenerierungsaktivität und ermöglicht Ihnen Infrastrukturänderungen vorzunehmen, ohne dass dabei unnötige Warnungen generiert werden.

So können Sie Fehlerbehebungsfunktionen anzeigen und/oder aktualisieren:

- 1 Klicken Sie auf den Link Profile (Profil) oben rechts auf dem Dell Integrated Support Dashboard.
- 2 Klicken Sie auf das Register Troubleshooting Features (Fehlerbehebungsfunktionen). Die Seiten Troubleshooting Credentials (Anmeldeinformationen

zur Fehlerbehebung) und Maintenance Mode (Wartungmodus) werden angezeigt.

#### Anmeldeinformationen zur Fehlerbehebung

So geben Sie -Anmeldeinformationen zur Fehlerbehebung an:

- <span id="page-43-2"></span><span id="page-43-1"></span><span id="page-43-0"></span>1 Wählen Sie aus dem Dropdown-Menü auf dem Bildschirm Troubleshooting Credentials (Anmeldeinformationen zur Fehlerbehebung) den Anmeldeinformationstyp aus. Sie haben die Auswahl zwischen:
	- Windows
	- Linux/
	- ESX/ESXi
- 2 Geben Sie folgende Fehlerbehebunsinformationen in die entspechenden Felder ein:
	- Username (Benutzername) Der Benutzername muss mindestens ein druckfähiges Zeichen enthalten und darf aus maximal 104 Zeichen bestehen.

**ZANMERKUNG:** Windows-Benutzernamen müssen im Format [Domain\Benutzername] eingegeben werden. Sie können auch einen Punkt [ . ] für die lokale Domain verwenden. Diese Regel gilt nicht für Linux- oder ESX/ESXi-Anmeldeinformationen.

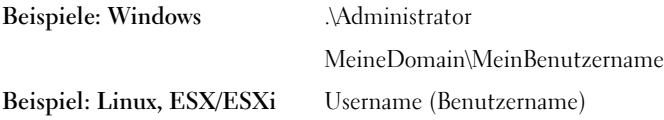

- Password (Kennwort) Das Benutzerkennwort muss mindestens ein druckfähiges Zeichen enthalten und darf aus maximal 127 Zeichen bestehen.
- Confirm Password (Kennwort) bestätigen Wiederholen Sie das Benutzerkennwort. Das Kennwort sollte mit dem im Feld Password (Kennwort) übereinstimmen.

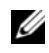

ANMERKUNG: Ihre Benutzer-Anmeldeinformationen werden verschlüsselt und lokal gespeichert.

- 3 Wählen Sie das Kontrollfeld Automatically run troubleshooting tools when needed (user credentials required) (Fehlerbehebungstools bei Bedarf automatisch ausführen (Benutzer-Anmeldeinformationen erforderlich)) aus.
- 4 Klicken Sie auf Save (Speichern).

#### <span id="page-44-1"></span>**Wartungsmodus**

So aktivieren oder deaktivieren Sie den Wartungsmodus für ein Gerät :

- <span id="page-44-0"></span>1 Wählen Sie das Kontrollkästchen Maintenance Mode (Wartungsmodus) aus, um auf den Dell Integrated Support Wartungsmodus-Status umzuschalten.
	- Wenn Sie das Kontrollkästchen auswählen, wird der Dell Integrated Support in Wartungszustand versetzt.
	- Wenn Sie das Kästchen leeren, wird der Wartungsmodus für denDell Integrated Support wieder deaktiviert.
- 2 Klicken Sie auf Save (Speichern).

Am oberen Rand des Dell Integrated Support Dashboards wird ein Banner mit der Aufschrift Maintenance Mode (Wartungsmodus) angezeigt.

Der Wartungsmodus unterdrückt die Verarbeitung von Warnungen, sodass Sie Infrastrukturänderungen vornehmen können, ohne dass dabei unnötige Warnungen generiert werden. Wenn der Dell Integrated Support manuell in den Wartungsmodus geschaltet wurde, bleibt er in diesem Zustand, bis Sie das Statuskästchen wieder leeren (siehe [Schritt 1](#page-44-0)).

**ANMERKUNG:** Dieses Verfahren ist davon abhängig, wie die Wartungsmodusfunktion von Ereignisstürme handhabt. Weitere Informationen finden Sie unter [Handhabung von Ereignissen](#page-11-2).

<span id="page-46-5"></span>

# <span id="page-46-0"></span>Bestätigung der E-Mail-Konnektivität

## <span id="page-46-2"></span><span id="page-46-1"></span>E-Mail-Konnektivitätstest

Mit dem E-Mail-Konnektivitätstest können Sie den E-Mail-Konnektivitätsstatus des Dell Integrated Support prüfen, damit gewährleistet ist, dass Sie die aktuellsten Fall- und Geräte-Updates empfangen können.

Sie können beispielsweise die E-Mail-Konnektivität nach einem Stromausfall oder eine Konfigurationsänderung des Routers oder der Firewall an der E-Mail-Adresse eines primären Benutzers im Dialogfeld Profile (Profil)→ Preferences (Präferenzen) prüfen wollen. So testen Sie den Status der Dell Integrated Support E-Mail-Konnektivität:

- <span id="page-46-3"></span><sup>1</sup> Klicken Sie auf den Link Connectivity Test (Konnektivitätstest) oben rechts auf dem Dell Integrated Support Dashboard. Der Bildschirm Connectivity Test (Konnektivitätstest) wird angezeigt.
- 2 Klicken Sie auf dem Bildschirm Konnektivitätstest auf Send (Senden). Dell Integrated Support leitet einen E-Mail-Konnektivitätstest ein.
- <span id="page-46-4"></span>3 Ist der Test erfolgreich, dann antwortet Dell Integrated Support mit einer Bestätigungs-Mail. Die Nachricht enthält den Konnektivitätsstatus und erinnert Sie daran, Ihre Geräte für die Überwachung zu konfigurieren. Das Dell Integrated Support Dashboard zeigt folgende Erfolgsmeldungen an:

A connectivity test has been successfully sent to Dell Integrated Support.

(Ein Konnektivitätstest wurde erfolgreich an den Dell Integrated Support gesendet.)

Wenn Sie eine Konnektivitätsbestätigung per E-Mail vom Dell Integrated Support erhalten, achten Sie darauf, dass Ihre unterstützten Dell-Geräte zur Überwachung richtig konfiguriert sind, wie in Benutzerhandbuch für Dell OpenManage Essentials unter support.dell.com/manuals beschrieben. Wenn der Konnektivitätstest fehlschlägt, wird die folgende Fehlermeldung angezeigt:

Error: Connectivity test failed. Please check your network settings. If your network settings are correct, please contact Dell Technical Support for further instructions

(Fehler: Konnektivitätstest fehlgeschlagen. Bitte prüfen Sie Ihre Netzwerkeinstellungen. Wenn Ihre Netzwerkeinstellungen korrekt sind, wenden Sie sich bitte an den technischen Support von Dell, der Ihnen weitere Anweisungen gibt.)

Falls Dell Integrated Support eine Fehlermeldung anzeigt, überprüfen Sie Ihre Netzwerkeinstellungen, und klicken Sie anschließend auf die Schaltfläche Retry (Erneut versuchen).

- a Falls der Fehler weiterhin besteht und Sie sicher sind, dass Ihre Netzwerkeinstellungen richtig sind, klicken Sie auf den Link Technischer Support von Dell, um Unterstützung bei der Fehlerbehebung durch den Dell-Technischen Support von anzufordern.
- b Nachdem der Fehler behoben wurde, wiederholen Sie die Schritte [Schritt 1](#page-46-3) bis [Schritt 3](#page-46-4).

## <span id="page-48-2"></span><span id="page-48-0"></span>Fehlerbehebung

In diesem Abschnitt werden Verfahren beschrieben, mit deren Hilfe Sie Probleme in Verbindung mit Dell Integrated Support beheben können. Folgende Fehlerbehebungskategorien sind vorhanden:

- [Installieren](#page-48-1)
- [Starten](#page-49-0)
- [Protokolle](#page-49-1)
- [Warnhinweise zu Service-Tag-Nummern](#page-50-0)
- [Dienste](#page-52-1)
- <span id="page-48-3"></span>• [Fehlerbehebungsdaten](#page-55-0)

## <span id="page-48-1"></span>Installieren

Die Installation von Dell Integrated Support setzt umfassende Microsoft-Benutzerzugriffsberechtigungen (UAC: User Access Control) voraus. Die Installation kann möglicherweise nicht durch Doppelklicken auf die ausführbare Datei des Installationsprogramms durchgeführt werden. In diesem Fall installieren Sie Dell Integrated Support folgendermaßen neu:

- <sup>1</sup> Klicken Sie mit der rechten Maustaste auf die ausführbare Datei des Installationsprogramms.
- 2 Wählen Sie die Option Als Administrator ausführen aus.

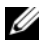

**ANMERKUNG:** Die Installation von DIS setzt voraus, dass Sie Dell den Abruf bestimmter Informationen zu Ihrer persönlichen Identifikation (PII) gestatten. Dell Integrated Support Informationen können nicht ausgeführt werden, sofern Sie Dell nicht gestatten, Ihre PII zu speichern.

## <span id="page-49-3"></span><span id="page-49-0"></span>Starten

- Wenn der Fehler Problem beim Starten des Dell Integrated Support-Dienstes beim Starten von Dell Integrated Support angezeigt wird, liegt möglicherweise ein Problem mit der Windows-Registrierungskonfiguration in Verbindung mit dem Dell Integrated Support-Dienst vor. In diesem Fall deinstallieren und installieren Dell Integrated Support dann neu.
- Für das Dell Integrated Support Dashboard sind einige DLLs erforderlich, die in OpenManage Essentials Version 1.0.1 installiert sind. Das Dell Integrated Support Installationsprogramm prüft zuerst, ob OpenManage Essentials installiert ist und dann die Version. Wurden die DLL-Dateien manuell entfernt, wird bei der Installation folgender Fehler angezeigt:

```
Error 1920. Service Dell Integrated Support 
Service (PhomePluginWindowsService) failed to 
start.
```
(Fehler 1920. Der Dell Integrated Support-Dienst (PhomePluginWindowsService) konnte nicht gestartet werden.)

Gehen Sie in diesem Fall folgendermaßen vor:

- 1 Überprüfen Sie, ob Sie über ausreichende Berechtigungen zum Starten von Systemdiensten verfügen.
- <span id="page-49-2"></span>2 Überprüfen Sie die Datei log-file.txt im Protokollverzeichnis (in der Regel C:\Programme (x86)\Dell\Dell Integrated Support\logs), um festzustellen, welche Komponente nicht geladen werden konnte.

## <span id="page-49-1"></span>**Protokolle**

- Das Dell Integrated Support-Dashboard speichert Windows-Ereignisse und -Protokollmeldungen an zwei Speicherorten:
	- Im Windows-Ereignisprotokoll
	- Im Dashboard-Installationsprotokollverzeichnis (in der Regel C:\Programme (x86)\Dell\Dell Integrated Support\logs)
- Die Protokolldateien werden täglich um 23:59 Uhr im Protokollverzeichnis abgelegt, wobei das jeweilige Datum an die Dateierweiterung angehängt wird. Auf diese Weise können Sie bei Auftreten von Warnungen die richtige Protokolldatei für ein bestimmtes Datum identifizieren. Die Protokolldateien werden wie folgt angezeigt:
	- log-file.txt20120226
	- *log-file.txt20120227*
	- log-file.txt20120228
- Die Protokolldateien werden nach 45 Tagen aus dem Speicher gelöscht.
- Rufen Sie zum Anzeigen des Windows-Ereignisprotokolls die Anwendung Ereignisanzeige auf und erweitern Sie anschließend den Eintrag Anwendungs- und Dienstprotokolle.

Die Protokolldatei DellIntegratedSupport enthält Einträge vom Dashboard-Service. Die Dashboard-Protokollmeldungen entsprechen mindestens dem Wert des Windows-Registrierungsschlüssels WindowsEventLogLevel.

• Im Dashboard-Installationsverzeichnis sollte pro Tag eine Protokolldatei angezeigt werden. Die aktuelle Protokolldatei hat den Namen log-file.txt und enthält die Protokollmeldungen, die mindestens den folgenden Werten im Windows-Registrierungsschlüssel LogFileLevel entsprechen:

FATAL, ERROR, WARN, INFO und DEBUG mit den Sonderwerten OFF und ALL.

<span id="page-50-2"></span>Ein Registrierungswert vom Typ ERROR führt zu Protokollmeldungen vom Typ FATAL und ERROR, da FATAL auf höherer Ebene angesiedelt ist als ERROR.

### <span id="page-50-1"></span><span id="page-50-0"></span>Warnhinweise zu Service-Tag-Nummern

In wenigen Fällen können ungültige Dell Service-Tags angezeigt werden. Wenn Sie der Ansicht sind, dass die Fehlermeldung falsch ist, können Sie mithilfe des Windows-Verwaltungs-Instrumentation-CLI-Befehls (wmic) die richtigen Dell Service-Tag-Nummern für Windows-Geräte ausfindig machen.

#### <span id="page-51-0"></span>Lokal suchen

Um das Dell Service-Tag auf dem lokalen Gerät zu finden, geben Sie auf eine Aufforderung von Windows folgenden Befehl ein:

wmic csproduct get vendor, name, identifyingnumber

Es wird etwa eine solche Nachricht angezeigt:

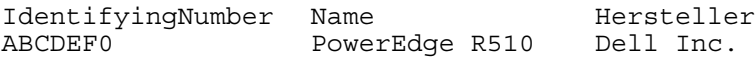

#### <span id="page-52-0"></span>Remote suchen

So finden Sie die Dell Service-Tag-Nummer auf einem Remote-Gerät:

<sup>1</sup> Geben Sie an einer Windows-Eingabeaufforderung auf dem lokalen Gerät Folgendes ein:

```
wmic /user:<domain>\<user> /node:<nodename> bios 
get serialnumber
```
<sup>2</sup> Geben Sie das Kennwort des Remote-Benutzers ein, wenn Sie dazu aufgefordert werden.

Es wird etwa eine solche Nachricht angezeigt:

SerialNumber ABCDEF0

Wenn Sie das richtige Dell Serivice-Tag für das Gerät gefunden haben, rufen Sie den Dell technischen Support an.

## <span id="page-52-2"></span><span id="page-52-1"></span>**Dienste**

• Dell Integrated Support ist möglicherweise nicht ursprünglich mit dem Dell Integrated Support Server verbunden, wenn Ihr Netzwerk verlangt, dass Web-Browserverkehr durch einen Proxy-Server geleitet wird.

In diesem Fall stellen Sie sicher, dass das Benutzerkonto, auf dem der Dell Integrated Support ausgeführt wird, berechtigt ist, eine Verbindung zum Internet herzustellen, falls der Proxy-Server eine Autentifizierung benötigt.

Prüfen Sie, ob die Einstellungen des Proxy-Servers in Internet Explorer konfiguriert sind. Wenn die Proxy-Server-Einstellungen nicht konfiguriert sind, holen Sie dies in Internet Explorer nach und starten dann den Dell Integrated Support Windows Service neu.

So konfigurieren Sie die Proxy-Einstellungen in Internet Explorer:

- 1 Wählen Sie in Internet Explorer Extras→ Internetoptionen aus.Das Fenster Internetoptionen wird angezeigt.
- 2 Klicken Sie auf das Register Verbindungen und dann auf LAN-Einstellungen.

Das Dialogfeld Local Area Network (LAN) Einstellungen wird angezeigt.

- 3 Wählen Sie unter Proxy-Server die Option Einen Proxy-Server für Ihr LAN verwenden aus.
- 4 Geben Sie im Feld Adresse die IP-Adresse des Proxy-Servers ein.
- 5 Geben Sie im Feld Port die Portnummer ein, die der Proxy-Server für die Client-Verbindungen verwendet (standardmäßig 8080).
- 6 Klicken Sie auf OK.

So starten Sie den Dell Integrated Support Windows Service neu:

- 1 Klicken Sie auf Start→ Ausführen. Der Tasks ausführen-Dialog wird angezeigt.
- 2 Geben Sie im Feld Ausführen den Befehl services.msc ein und klicken Sie dann auf OK.

Das Microsoft Management Console (MMC)-Fenster wird angezeigt.

- 3 Rechtsklicken Sie in Services MMC auf Dell Integrated Support Service→ Stopp.
- 4 Rechtsklicken Sie in Services MMC auf Dell Integrated Support Service→ Start.

Dell Integrated Support kann nun eine Verbindung durch den Proxy-Server mit dem Dell Integrated Support Server herstellen.

Um zu prüfen, ob das Dell Integrated Support Dashboard mit dem Dell Integrated Support Server durch den Proxy-Server verbunden werden kann, führen Sie [E-Mail-Konnektivitätstest](#page-46-2) aus.

- Falls das Dashboard keine Verbindung aufzubauen scheint oder nicht richtig läuft, stellen Sie sicher, dass der Dienst ausgeführt wird:
	- 1 Klicken Sie auf Start<sup>→</sup> Ausführen. Der Tasks ausführen-Dialog wird angezeigt.
	- 2 Geben Sie im Feld Ausführen den Befehl services.msc ein und klicken Sie dann auf OK. Das Fenster Microsoft Management Console (MMC) wird angezeigt.
	- 3 Prüfen Sie in Services MMC of der Status von Dell Integrated Support Service Ausführen ist.
	- 4 Wenn der Service nicht ausgeführt wird, starten Sie ihn durch Rechtsklicken auf Dell Integrated Support Service→ Start.

5 Falls der Dienst trotzdem nicht gestartet wird, öffnen Sie die letzte Protokolldatei (log-file.txt) und suchen Sie dann im Text nach der Zeitmarke, die dem Zeitpunkt entspricht, zu dem Sie versucht haben, den Dienst zu starten.

Die Protokolldatei kann eine Nachricht enthalten, in der eventuelle Dashboard-Startfehler und die mögliche Problemdiagnose angezeigt werden.

- Um zu überprüfen, ob das Dell Integrated Support Dashboard mit dem Dell Integrated Support Server verbunden werden kann, führen Sie [E-Mail-Konnektivitätstest](#page-46-2) aus. Falls der Server reagiert, wird im Dashboard eine entsprechende Erfolgsmeldung angezeigt. Falls er nicht reagiert, ist er möglicherweise ausgeschaltet. Gehen Sie in diesem Fall folgendermaßen vor:
	- 1 Überprüfen Sie die Protokolldatei DellIntegratedSupport, die sich in der Regel unter C:\Programme (x86)\Dell\Dell Integrated Support\logs befindet, nach weiteren Einzelheiten.
	- 2 Sind in der Protokolldatei keine Einzelheiten ersichtlich und kann der Server nicht erreicht werden, nehmen Sie Kontakt zum technischen Support von Dell auf.
- Wenn die Kommunikation erfolgreich ist, aber keine Daten aktualisiert werden, wird das Dashboard möglicherwiese durch eine ID identifiziert, die dem Server nicht bekannt ist. Gehen Sie in diesem Fall folgendermaßen vor:
	- 1 Überprüfen Sie die Protokolldatei DellIntegratedSupport, die sich in der Regel unter C:\Programme (x86)\Dell\Dell Integrated Support\logs befindet.

Die Protokolldatei kann eine Nachricht enthalten, die angibt, dass das Dashboard nicht erkannt wurde.

- 2 Deinstallieren Sie Dell Integrated Support.
- 3 Instalieren Sie Dell Integrated Support neu.

Das Dell Integrated Support Dashboard wird neu registriert, wodurch es vom Dell Integrated Support Server erkannt werden kann.

## <span id="page-55-2"></span><span id="page-55-1"></span><span id="page-55-0"></span>Fehlerbehebungsdaten

Wird von Dell Integrated Support automatisch ein Support-Fall generiert, werden die für die Fehlerbehebung erforderlichen Daten erfasst und an den technischen Support von Dell gesendet. Die erfassten Fehlerbehebungsinformationen werden außerdem komprimiert und auf Ihrem OpenManage Essentials -Server im Berichtsverzeichnis abgelegt (in der Regel unter C:\Programme (x86)\Dell\Dell Integrated Support\reports).

Der Dateiname enthält die IP-Adresse des Geräts, die Dell Service-Tag-Nummer sowie Datum und Uhrzeit der Dateierstellung. Beispiel:

DSET\_Report\_for[192.168.1.254\_SvcTag\_AL12G26\_2012-03-07T132648].zip

Die komprimierte Datei kann mit einem beliebigen Standard-ZIP-Programm oder über das Menü Extrahieren von Windows Server 2008 oder neuer dekomprimiert werden. Die Berichtsdatei wird mit dem Kennwort dell (alles klein geschrieben) verschlüsselt. Dieses müssen Sie vor dem Dekomprimieren in Ihrem ZIP-Programm angeben. Anschließend können Sie die Berichtsinformationen anzeigen, indem Sie die Datei dsetreport.hta in Ihrem Web-Browser öffnen.

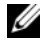

**ZANMERKUNG:** Sie sollten die Berichte nur auf Anweisung des technischen Supports von Dell öffnen. Ihr Bericht wird nur dann überprüft, wenn ein offener Support-Fall vorhanden ist.

# <span id="page-56-2"></span><span id="page-56-0"></span>Anzeigen von Support-Informationen

## <span id="page-56-3"></span><span id="page-56-1"></span>Dell Integrated Support - Supportinformation

Der Hilfe-Bildschirm zeigt die Dell Integrated Support-Produktversion und Urheberrechtsinformationen an und bietet praktischen Zugang zum Dell-Technischen Support und der Dell OpenManage Essentials Information.

So zeigen Sie die Supportinfo für Dell Integrated Support an:

- <sup>1</sup> Klicken Sie auf den Link Hilfe, der oben rechts auf dem Dell Integrated Support Dashboard zu sehen ist. Der Bildschirm Hilfe wird angezeigt.
- 2 Der Hilfe-Bildschirm bietet folgende Optionen:
	- Lesen Sie die allgemeinen Produkt- und Urheberrechtsinformationen.
	- Klicken Sie auf die Links unter Dell Integrated Support Zusätzliche Informationen und Aktualisierungen für folgende Ansicht:
		- Dell-Technischer Support: Startpunkte, Community-Foren, Blogs usw.
		- Dell-Produkthandbücher für Hardware- und Softwareprodukte
	- Klicken Sie auf den Link unter Dell OpenManage Essentials (OME) Zusätzliche Informationen und Aktualisierungen, um Dell-OpenManage Essentials Häufig gestellte Fragen, Aktualisierungen, Videos u.v.m. anzuzeigen.
- 3 Klicken Sie auf Schließen, um zumDell Integrated Support Dashboard zurückzukehren.

## <span id="page-57-2"></span><span id="page-57-1"></span><span id="page-57-0"></span>Globale Support-Informationen

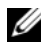

**ZANMERKUNG:** Die neueste Liste der offenen Fragen an den Dell Integrated Support (und ggf. Lösungen) finden Sie unter Versionshinweise zu Dell Integrated Support auf support.dell.com/manuals.

Für Kontakte für den Dell-Technischen Support besuchen Sie dell.com/contactus.

Für den Dell-Technischen Support Chat gehen Sie zu support.dell.com/support/topics/global.aspx/support/chat/hardware\_chat.

Informationen zu technischen Dokumentationen:

- 1 Klicken Sie auf support.dell.com/manuals.
- 2 Klicken Sie auf Software.
- 3 Klicken Sie auf Serviceability Tools oder Systems Management.
- 4 Klicken Sie auf das gewünschte Produkt auf der rechten Seite, um auf die Dokumente zuzugreifen.

## **Stichwortverzeichnis**

#### A

Aktualisieren [Profilinformationen, 41](#page-40-3) Aktualisieren von Daten [Fallliste, 34,](#page-33-1) [38](#page-37-1) Anmeldeinformationen Fehlerbehebung [ESX, 43](#page-42-2) [ESXi, 43](#page-42-2) [Linux, 43](#page-42-3) [Windows, 43](#page-42-4) Anmeldeinformationen zur Fehlerbehebung [ESX, 43-](#page-42-2)[44](#page-43-0) [ESXi, 43-](#page-42-2)[44](#page-43-0) [Linux, 43-](#page-42-3)[44](#page-43-1) [Windows, 43-](#page-42-4)[44](#page-43-2) Anmelden [Dell Integrated Support, 25](#page-24-2) Anzeigen [Fälle, 27](#page-26-2) [Geräte, 35](#page-34-3) [Produktinformationen, 39](#page-38-1) [Profilinformationen, 41](#page-40-4) [Support-Informationen, 57](#page-56-2) [Dell Global, 58](#page-57-2) [Dell Integrated Support, 57](#page-56-3) Assistent installieren [abgeschlossen, 22](#page-21-3)

#### B

Basic Hardware [Funktionen, 10](#page-9-4) Bearbeiten von Daten [Gerätebestandsliste, 36](#page-35-5) Benachrichtigungseinstellungen [E-Mail, 42](#page-41-1)

### D

Daten [erfasste, 12](#page-11-3) Daten anpassen [Fallliste, 32](#page-31-5) [Datenschutzrichtlinie, 11-](#page-10-2)[12](#page-11-4) Deinstallieren [Dell Integrated Support, 22](#page-21-4) Dell Integrated Support [anmelden, 25](#page-24-2) bietet proaktive Supportfunktionen für [Dell PowerEdge-Server, 9](#page-8-2) [Dell PowerVault-Speic](#page-8-2)her-Arrays, 9 [deinstallieren, 22](#page-21-4) Dienste [Fehlerbehebung, 53](#page-52-2) [erste Schritte, 25](#page-24-3) [Fehlerbehebung, 49](#page-48-2)

[Daten, 56](#page-55-2) [Dienste, 53](#page-52-2) [installieren, 49](#page-48-3) [Protokolle, 50](#page-49-2) [starten, 50](#page-49-3) [Warnhinweise zu](#page-50-2)  Service-Tag-Num mern, 51 [Funktionsvergleich, 10](#page-9-4) [Info, 9](#page-8-3) Installationspaket [herunterladen, 17](#page-16-2) [installieren, 15,](#page-14-4) [17](#page-16-3) [Installationsassistent](#page-21-3)  abgeschlossen, 22 [Installationssprache, 17](#page-16-4) [Speicherort, 21](#page-20-0) [Integration in OpenManage](#page-8-4)  Essentials, 9 Protokolle [Fehlerbehebung, 50](#page-49-2) [starten, 25](#page-24-4) Warnhinweise zu Service-Tag-Nummern [Fehlerbehebung, 51](#page-50-2) Dienste Dell Integrated Support [Fehlerbehebung, 53](#page-52-2)

#### E

Einstellungen [E-Mail-Benachrichtigung, 42](#page-41-1) Einstellungen für [E-Mail-Benachrichtigungen,](#page-41-1) 42

E-Mail-Konnektivität [überprüfen, 47](#page-46-5) [Endbenutzer-Lizenzvereinbarung,](#page-10-3) 11 Ereignisse [Handhabung, 12](#page-11-5) Ereignissturm [Handhabung, 12](#page-11-5) [Erfasste Daten, 12](#page-11-3) [Erste Schritte, 25](#page-24-3) **ESX** [Anmeldeinformationen zur](#page-42-2)  [Fehlerbehebung, 43-](#page-42-2)[44](#page-43-0) Unterstützung VMware [3.5, 9](#page-8-5) [4.x, 9](#page-8-5) [5.0, 9](#page-8-5) ESXi [Anmeldeinformationen zur](#page-42-2)  [Fehlerbehebung, 43-](#page-42-2)[44](#page-43-0) Unterstützung VMware [3.5, 9](#page-8-6) [4.x, 9](#page-8-6)

[5.0, 9](#page-8-6)

#### F

Falldaten [Handhabung, 11](#page-10-4) Fälle [anzeigen, 27](#page-26-2)

Fallliste [Aktualisieren von Daten, 34,](#page-33-1) [38](#page-37-1) [Daten anpassen, 32](#page-31-5) [Filtern von Daten, 32](#page-31-6) [Seitennavigation, 33](#page-32-3) [Sortieren von Daten, 32](#page-31-7) Warnhinweise [Service-Tag-Nummer, 31](#page-30-1) [Servicevertrag, 31](#page-30-1) Fehlerbehebung [Dell Integrated Support, 49](#page-48-2) [Dienste, 53](#page-52-2) [Fehlerbehebungsdaten, 56](#page-55-2) [installieren, 49](#page-48-3) [Protokolle, 50](#page-49-2) [starten, 50](#page-49-3) [Warnhinweise zu](#page-50-2)  Service-Tag-Num mern, 51 Filtern von Daten [Fallliste, 32](#page-31-6) [Gerätebestandsliste, 36](#page-35-6) Funktionsvergleich [Basic Hardware, 10](#page-9-4) [ProSupport, 10](#page-9-4)

### G

Geräte [anzeigen, 35](#page-34-3) Gerätebestandsliste [Bearbeiten von Daten, 36](#page-35-5) [Filtern von Daten, 36](#page-35-6) [Seitennavigation, 37](#page-36-3) [Sortieren von Daten, 36](#page-35-7)

### H

Handhabung [Ereignisse, 12](#page-11-5) [Falldaten, 11](#page-10-4) Herunterladen [Installationspaket für Dell](#page-16-2)  Integrated Support, 17

### I

[Info zu Dell Integrated](#page-8-3)  Support, 9 Installationsassistent abgeschlossen Dell Integrated Support [installieren, 22](#page-21-3) Installationspaket [Herunterladen von Dell](#page-16-2)  Integrated Support, 17 Installationssprache [Dell Integrated Support, 17](#page-16-4) [Installieren von Dell Integrated](#page-14-4)  [Support, 15,](#page-14-4) [17](#page-16-3) [Fehlerbehebung, 49](#page-48-3) Herunterladen des [Installationspakets, 17](#page-16-2) [Installationsassistent](#page-21-3)  abgeschlossen, 22 [Installationsspeicherort, 21](#page-20-0) [Installationssprache, 17](#page-16-4) [Mindestanforderungen, 15](#page-14-5) [MDSM, 16](#page-15-0) [Modular Disk Storage](#page-15-0)  [Manager, 16](#page-15-0)

[OMSA, 15](#page-14-6) [OpenManage Server](#page-14-6)  Administrator, 15 [SNMP, 16](#page-15-1) [Voraussetzungen, 15](#page-14-7)

### K

Konnektivität E-Mail [überprüfen, 47](#page-46-5) [Kontaktinformationen, 41](#page-40-5)

### L

Linux [Anmeldeinformationen zur](#page-42-3)  [Fehlerbehebung, 43-](#page-42-3)[44](#page-43-1) Support [Red Hat Enterprise Linux](#page-8-7)  5.5, 9 [SUSE Enterprise Linux 10, 9](#page-8-7) [SUSE Enterprise Linux 11, 9](#page-8-7) Lizenzvereinbarung

[Endbenutzer, 11](#page-10-3)

#### M

[Marken, 2](#page-1-0) [Open-Source, 2](#page-1-1) MDSM [Installationsvoraussetzungen für](#page-15-0)  Dell Integrated Support, 16

Mindestanforderungen [Installieren von Dell Integrated](#page-14-5)  Support, 15 [MDSM, 16](#page-15-0) [Modular Disk Storage](#page-15-0)  Manager, 16 [OMSA, 15](#page-14-6) [OpenManage Server](#page-14-6)  Administrator, 15 [SNMP, 16](#page-15-1)

Modular Disk Storage Manager [Installationsanforderungen für](#page-15-0)  Dell Integrated Support, 16

#### O

OMSA [Installationsvoraussetzungen für](#page-14-6)  Dell Integrated Support, 15 OpenManage Essentials [Integration von Dell Integrated](#page-8-4)  Support, 9 OpenManage Server Administrator [Installationsvoraussetzungen für](#page-14-6)  Dell Integrated Support, 15

Open-Source [Marken, 2](#page-1-1)

#### P

PowerEdge-Server [unterstützte Geräte, 9](#page-8-8) [Red Hat Enterprise Linux](#page-8-9)  [5.5, 9](#page-8-9)

[SUSE Enterprise Linux 10, 9](#page-8-10) [SUSE Enterprise Linux 11, 9](#page-8-10) [VMware ESX 3.5, 9](#page-8-5) [VMware ESX 4.x, 9](#page-8-5) [VMware ESX 5.0, 9](#page-8-5) [VMware ESXi 3.5, 9](#page-8-6) [VMware ESXi 4.x, 9](#page-8-6) [VMware ESXi 5.0, 9](#page-8-6) [Windows 2008 Enterprise, 9](#page-8-11) [Windows 2008 R2, 9](#page-8-12) [Windows 2008 Standard, 9](#page-8-13) PowerVault-Speicher-Arrays [unterstützte Geräte, 9](#page-8-8) Proaktiver Support von Dell Integrated Support für [Dell PowerEdge-Server, 9](#page-8-2) [PowerVault-Speicher-Arrays,](#page-8-2)  $\overline{Q}$ Produktinformationen [anzeigen, 39](#page-38-1) Profilinformationen [aktualisieren, 41](#page-40-3) [anzeigen, 41](#page-40-4) ProSupport [Funktionen, 10](#page-9-4) Protokolle

Dell Integrated Support [Fehlerbehebung, 50](#page-49-2)

#### R

Red Hat Enterprise Linux 5.5 [unterstützte PowerEdge-Server, 9](#page-8-9) Richtlinie [Datenschutz, 11-](#page-10-2)[12](#page-11-4)

#### S

Seitennavigation [Fallliste, 33](#page-32-3) [Gerätebestandsliste, 37](#page-36-3) Service-Tag-Nummer Warnhinweise [Fallliste, 31](#page-30-1) [Fehlerbehebung, 51](#page-50-2) Servicevertrag Funktionen [Basic Hardware, 10](#page-9-4) [ProSupport, 10](#page-9-4) Warnhinweise [Fallliste, 31](#page-30-1) SNMP [Installationsvoraussetzungen für](#page-15-1)  Dell Integrated Support, 16 Sortieren von Daten [Fallliste, 32](#page-31-7) [Gerätebestandsliste, 36](#page-35-7) Speicher-Arrays [PowerVault, 9](#page-8-8) Speicherort Dell Integrated Support [installieren, 21](#page-20-0) Sprache [Installation, 17](#page-16-4) Starten [Dell Integrated Support, 25](#page-24-4) [Fehlerbehebung, 50](#page-49-3)

Sturm Ereignis [Handhabung, 12](#page-11-5) Support-Informationen [anzeigen, 57](#page-56-2) Dell Global [anzeigen, 58](#page-57-2) Dell Integrated Support [anzeigen, 57](#page-56-3) SUSE Enterprise Linux 10 [unterstützte PowerEdge-Server, 9](#page-8-10) SUSE Enterprise Linux 11 [unterstützte PowerEdge-Server, 9](#page-8-10)

### U

Überprüfen [E-Mail-Konnektivität, 47](#page-46-5) Unterstützte Geräte [PowerEdge-Server, 9](#page-8-8) [Red Hat Enterprise Linux](#page-8-9)  5.5, 9 [SUSE Enterprise Linux 10, 9](#page-8-10) [SUSE Enterprise Linux 11, 9](#page-8-10) [VMware ESX 3.5, 9](#page-8-5) [VMware ESX 4.x, 9](#page-8-5) [VMware ESX 5.0, 9](#page-8-5) [VMware ESXi 3.5, 9](#page-8-6) [VMware ESXi 4.x, 9](#page-8-6) [VMware ESXi 5.0, 9](#page-8-6) [Windows 2008 Enterprise, 9](#page-8-11) [Windows 2008 R2, 9](#page-8-12) [Windows 2008 Standard, 9](#page-8-13) [PowerVault-Speicher-Arrays, 9](#page-8-8)

#### V

Vereinbarung [Endbenutzerlizenz, 11](#page-10-3) VMware ESX 3.5 [unterstützte PowerEdge-Server, 9](#page-8-5) VMware ESX 4.x [unterstützte PowerEdge-Server, 9](#page-8-5) VMware ESX 5.0 [unterstützte PowerEdge-Server, 9](#page-8-5) [VMware ESX/ESXi 5.0, 9](#page-8-5) VMware ESXi 3.5 [unterstützte PowerEdge-Server, 9](#page-8-6) VMware ESXi 4.x [unterstützte PowerEdge-Server, 9](#page-8-6) VMware ESXi 5.0 [unterstützte PowerEdge-Server, 9](#page-8-6) VMware ESXi-Unterstützung [3.5, 9](#page-8-6) [4.x, 9](#page-8-6) [5.0, 9](#page-8-6) VMware ESX-Unterstützung [3.5, 9](#page-8-5) [4.x, 9](#page-8-5) Voraussetzungen [Installieren von Dell Integrated](#page-14-7)  Support, 15

#### W

Warnhinweise Service-Tag-Nummer [Fallliste, 31](#page-30-1)

Servicevertrag [Fallliste, 31](#page-30-1) [Wartungsmodus, 43,](#page-42-5) [45](#page-44-1) Windows [Anmeldeinformationen zur](#page-42-4)  [Fehlerbehebung, 43-](#page-42-4)[44](#page-43-2) Windows 2008 Enterprise [unterstützte PowerEdge-Server, 9](#page-8-11) Windows 2008 R2 [unterstützte PowerEdge-Server, 9](#page-8-12) Windows 2008 Standard [unterstützte PowerEdge-Server, 9](#page-8-13)